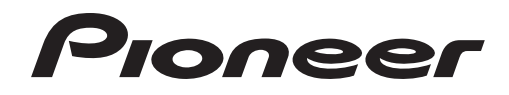

# **MESA DE MEZCLAS DJ [DJM-T1](#page-4-0)**

# **http://www.prodjnet.com/support/**

El sitio Web de Pioneer indicado más arriba tiene una sección con las preguntas más frecuentes, y además ofrece información del software y varios tipos de información y servicios para que usted pueda usar su producto con la mayor comodidad.

# Manual de instrucciones

Le damos las gracias por la adquisición de este producto Pioneer. Lea a fondo estas instrucciones de utilización para que aprenda a utilizar correctamente su modelo. Después de haber terminado de leer estas instrucciones, guárdelas en un lugar seguro para, en caso de ser necesario, consultarlas en el futuro. En algunos países o regiones, la forma de la clavija de alimentación y de la toma de corriente pueden ser algunas veces diferentes de la mostrada en las ilustraciones explicativas. Sin embargo, el método de conexión y funcionamiento de la unidad es el mismo.

# **IMPORTANTE**

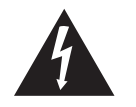

La luz intermitente con el símbolo de punta de flecha dentro un triángulo equilátero. Está convenido para avisar el usuario de la presencia de "voltaje peligrosa" no aislada dentro el producto que podría constituir un peligro de choque eléctrico para las personas.

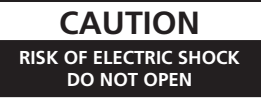

#### **ATENCIÓN:**

PARA PREVENIR EL PELIGRO DE CHOQUE ELÉCTRICO NO REMOVER LA TAPA NI LAS PARTES DENTRO NO UTILIZADAS, LLAMAR UNA PERSONA CUALIFICADA.

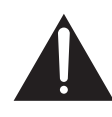

El punto exclamativo dentro un triángulo equilátero convenido para avisar el usuário de la presencia de importantes instrucciones sobre el funcionamiento y la manutención en la libreta que acompaña el aparato.

**D3-4-2-1-1\_A1\_Es**

# **INSTRUCCIONES DE SEGURIDAD IMPORTA**

- 1) Lea estas instrucciones.
- 2) Guarde estas instrucciones.
- 3) Preste atención a todas las advertencias.
- 4) Siga todas las instrucciones.
- 5) No use este aparato cerca del agua.
- 6) Limpie sólo con un paño seco.
- 7) No tape ninguna abertura de ventilación. Instale de acuerdo con las instrucciones del fabricante.
- 8) No instale cerca de cualquier fuente de calor como radiadores, salidas de aire caliente, estufas u otros aparatos (incluyendo amplificadores) que produzcan calor.
- 9) No anule la seguridad de la clavija tipo conexión a tierra polarizada. Una clavija polarizada tiene dos contactos, uno más ancho que el otro. Una clavija tipo conexión a tierra tiene dos contactos además de otro de conexión a tierra. El contacto ancho y el de conexión a tierra se usan para su seguridad. Si la clavija suministrada no se ajusta en su toma de corriente, consulte a un electricista para que le cambie la toma de corriente obsoleta.
- 10) Proteja el cable de alimentación para que nadie ande encima de él ni lo pellizque, particularmente en las clavijas, receptáculos de conveniencia y en el punto donde los cables salen del aparato.
- 11) Use sólo los aditamentos/accesorios especificados por el fabricante.
- 12) Use sólo con el carro, soporte, trípode, ménsula o mesa especificado por el fabricante o vendido con el aparato. Cuando se use un carro, tenga cuidado para mover la combinación del carro/aparato y evitar lesiones debidas al vuelco del carro.

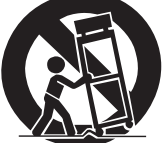

- 13) Desenchufe este aparato durante las tormentas eléctricas o cuando no se use durante mucho tiempo.
- 14) Solicite todos los servicios al personal de servicio cualificado. El servicio es necesario cuando el aparato se daña de cualquier forma como, por ejemplo, cuando se daña la clavija o el cable de alimentación, cuando se ha derramado líquido o han caído objetos dentro del aparato, cuando el aparato se ha expuesto a la lluvia o a la humedad, cuando no funciona normalmente o cuando se ha caído. **P1-4-2-2\_Es**

## **NOTA:**

Este equipo ha sido probado y ha demostrado cumplir con los límites para aparatos digitales Clase B, cumpliendo con el Apartado 15 de las Regulaciones de la FCC. Estos límites han sido designados para proveer una protección razonable contra las interferencias perjudiciales en una instalación residencial. Este equipo genera, usa y puede radiar energía radioeléctrica y, si no se instala y usa según las instrucciones, puede causar interferencias perjudiciales en las comunicaciones por radio. Sin embargo, no existe garantía de que las interferencias no se produzcan en una instalación particular. Si este equipo no causa interferencias perjudiciales en la recepción de radio o televisión, lo que se puede determinar apagando y encendiendo el equipo, al usuario se le recomienda intentar corregir la interferencia tomando una, o más, de las medidas siguientes: — Vuelva a orientar o colocar la antena receptora. — Aumente la separación entre el equipo y el receptor. — Conecte el equipo a una toma de corriente de un circuito diferente de aquel al que está conectado el receptor. — Consulte al concesionario o a un técnico de radio/TV con experiencia para solicitar su ayuda. **D8-10-1-2\_A1\_Es DECLARACIÓN DE CONFORMIDAD DE LA COMISIÓN FEDERAL DE COMUNICACIONES** Este aparato cumple con el apartado 15 de los reglamentos de la FCC. El funcionamiento está sujeto a las dos condiciones siguientes: (1) Este aparato no debe causar interferencias perjudiciales, y (2) este aparato deberá aceptar cualquier interferencia recibida, incluyendo interferencias que podrían causar un funcionamiento no deseado. Nombre del producto: MESA DE MEZCLAS DJ Número de modelo: DJM-T1 Nombre de la parte responsable: DIVISIÓN DE ASISTENCIA AL SERVICIO DE PIONEER ELECTRONICS (USA) INC. Dirección: 1925 E. DOMINGUEZ ST. LONG BEACH, CA 90810-1003, U.S.A. Teléfono: 1-800-421-1404 URL: http://www.pioneerelectronics.com **D8-10-4\*\_C1\_Es** 

**2 Es**

## **ADVERTENCIA**

Este aparato no es impermeable. Para evitar el riesgo de incendio y de descargas eléctricas, no ponga ningún recipiente lleno de líquido (como pueda ser un vaso o un florero) cerca del aparato ni lo exponga a goteo, salpicaduras, lluvia o humedad.

**D3-4-2-1-3\_A1\_Es**

## **ADVERTENCIA**

*Antes de enchufar el aparato a la corriente, lea la sección siguiente con mucha atención.*

país o región. Asegúrese de que la tensión de la alimentación de la localidad donde se proponga utilizar este aparato corresponda a la tensión necesaria (es decir, 230 V ó 120 V) indicada en el panel lateral.

**D3-4-2-1-4\*\_A1\_Es**

## **ADVERTENCIA**

Este producto está provisto de una clavija de tres conductores con toma de tierra (puesta a tierra) cuya tercera patilla es la de toma de tierra. Esta clavija sólo se adapta en una toma de corriente del tipo de toma de tierra. Si no puede insertar la clavija en la toma de corriente, llame a un electricista profesional para que le reemplace la toma de corriente por otra con toma de tierra que sea adecuada. No elimine el dispositivo de seguridad de la clavija con toma de tierra.

**D3-4-2-1-6\_A1\_Es**

## **ADVERTENCIA**

Para evitar el peligro de incendio, no ponga nada con fuego encendido (como pueda ser una vela) encima del aparato.

**D3-4-2-1-7a\_A1\_Es**

## **PRECAUCIÓN PARA LA VENTILACIÓN**

Cuando instale este aparato, asegúrese de dejar espacio en torno al mismo para la ventilación con el fin de mejorar la disipación de calor (por lo menos 5 cm detrás, y 3 cm en cada lado).

## **ADVERTENCIA**

Las ranuras y aberturas de la caja del aparato sirven para su ventilación para poder asegurar un funcionamiento fiable del aparato y para protegerlo contra sobrecalentamiento. Para evitar el peligro de incendio, las aberturas nunca deberán taparse ni cubrirse con nada (como por ejemplo, periódicos, manteles, cortinas) ni ponerse en funcionamiento el aparato sobre una alfombra gruesas o una cama. **D3-4-2-1-7b\*\_A1\_Es**

## **Entorno de funcionamiento**

Temperatura y humedad del entorno de funcionamiento +5 °C a +35 °C; menos del 85 % de humedad relativa (rejillas de refrigeración no obstruidas) No instale este aparato en un lugar mal ventilado, ni en lugares expuestos a alta humedad o a la luz directa del sol (o de otra luz artificial potente).

**D3-4-2-1-7c\*\_A1\_Es**

Si la clavija del cable de alimentación de CA de este aparato no se adapta a la toma de corriente de CA que usted desea utilizar, deberá cambiar la clavija por otra que se adapte apropiadamente. El reemplazo y montaje de una clavija del cable de alimentación de CA sólo deberá realizarlos personal de servicio técnico cualificado. Si se enchufa la clavija cortada a una toma de corriente de CA, puede causar fuertes descargas eléctricas. Asegúrese de que se tira de la forma apropiada después de haberla extraído. El aparato deberá desconectarse desenchufando la clavija de la alimentación de la toma de corriente cuando no se proponga utilizarlo durante mucho tiempo (por ejemplo, antes de irse de vacaciones). **D3-4-2-2-1a\_A1\_Es**

## **PRECAUCIÓN**

El interruptor de la alimentación **POWER** de este aparato no corta por completo toda la alimentación de la toma de corriente de CA. Puesto que el cable de alimentación hace las funciones de dispositivo de desconexión de la corriente para el aparato, para desconectar toda la alimentación del aparato deberá desenchufar el cable de la toma de corriente de CA. Por lo tanto, asegúrese de instalar el aparato de modo que el cable de alimentación pueda desenchufarse con facilidad de la toma de corriente de CA en caso de un accidente. Para evitar correr el peligro de incendio, el cable de alimentación también deberá desenchufarse de la toma de corriente de CA cuando no se tenga la intención de utilizarlo durante mucho tiempo seguido (por ejemplo, antes de irse de vacaciones). **D3-4-2-2-2a\*\_A1\_Es**

## **AVISO IMPORTANTE**

EL MODELO Y EL NÚMERO DE SERIE DE ESTE EQUIPO ESTÁN EN LA PARTE TRASERA O INFERIOR. ANOTE ESTOS NÚMEROS EN EL ESPACIO DE ABAJO PARA USARLOS COMO REFERENCIA EN EL FUTURO.

NÚMERO DE MODELO NÚMERO DE SERIE

**D36-AP9-2\_A1\_Es**

**ADVERTENCIA:** El manejo del cable de este producto o de los cables asociados con accesorios vendidos con el producto pueden exponerle a los productos químicos enumerados en la proposición 65 y considerados por el Estado de California y otras entidades gubernamentales como causantes de cáncer y defectos de nacimientos o de otros daños reproductivos.

*Lávese las manos después de usarlos.*

#### **D36-P5\_B1\_Es**

#### **Información para el usuario**

Las alteraciones o modificaciones realizadas sin la autorización apropiada pueden anular el derecho del usuario a usar este equipo. **DB-10-2 A1 Es** 

Este aparato digital de la Clase B cumple con la norma canadiense ICES-003. **D8-10-1-3\_A1\_Es** 

#### **AVISO**

Este producto cumple con los reglamentos de la FCC cuando se usan conectores y cables blindados para conectar la unidad a otro equipo. Para impedir interferencias electromagnéticas con aparatos eléctricos tales como radios o televisiones, use conectores y cables blindados para hacer las conexiones. **D8-10-3a\_A1\_Es**

**PRECAUCIONES CONCERNIENTES A LA MANIPULACIÓN DEL CABLE DE ALIMENTACIÓN**

Tome el cable de alimentación por la clavija. No extraiga la clavija tirando del cable. Nunca toque el cable de alimentación cuando sus manos estén mojadas, ya que esto podría causar cortocircuitos o descargas eléctricas. No coloque la unidad, algún mueble, etc., sobre el cable de alimentación. Asegúrese de no hacer nudos en el cable ni de unirlo a otros cables. Los cables de alimentación deberán ser dispuestos de tal forma que la probabilidad de que sean pisados sea mínima. Una cable de alimentación dañado podrá causar incendios o descargas eléctricas. Revise el cable de alimentación está dañado, solicite el reemplazo del mismo al centro de servicio autorizado PIONEER más cercano, o a su distribuidor. **S002\*** A1 Es

## **La seguridad de sus oídos está en sus manos**

Saque el mayor provecho de su equipo reproduciendo a un nivel seguro – un nivel que permita que el sonido salga claramente sin estruendos o distorsiones molestos, y que, aún más importante, no afecte a su sensibilidad. El sonido puede engañar. Con el tiempo, el "nivel de confort" de sus oídos se adapta a volúmenes de sonido más altos, por lo que el sonido "normal" puede ser realmente alto y dañino para sus oídos. Protéjase contra esto ajustando su equipo a un nivel seguro ANTES de que sus oídos se adapten a volúmenes altos.

## **ESTABLEZCA UN NIVEL SEGURO:**

- Ponga su control de volumen en un ajuste bajo.
- Aumente lentamente el sonido hasta que pueda oír confortable y claramente, sin distorsión.
- Una vez establecido un nivel de sonido confortable, ajuste el dial y déjelo en esa posición.

## **ASEGÚRESE DE CUMPLIR LAS DIRECTRICES SIGUIENTES:**

- No suba el volumen tan alto que no pueda oír lo que pasa a su alrededor.
- Tenga cuidado o deje de usar temporalmente el aparato en situaciones potencialmente peligrosas.
- No use auriculares mientras utiliza un vehículo motorizado; el uso de auriculares puede crear peligros de tráfico y es ilegal en muchos lugares.

**S001a\_A1\_Es**

# <span id="page-4-0"></span>Contenido

## **Cómo leer este manual**

- ! Los nombres de las visualizaciones, menús y botones de este manual van entre corchetes. (p. ej.: Canal [**MASTER**], [**ON**/**OFF**], menú [File])
- ! Las descripciones de las funciones y de los procedimientos realizados en el ordenador se indican [ *TRAKTOR* ].

! La **TRAKTOR 2 Application Reference** y el **TRAKTOR 2 Getting Started** se pueden ver desde el menú de ayuda del TRAKTOR después de instalar el TRAKTOR.

# **Antes de empezar a usar la unidad**

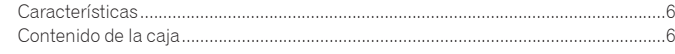

# **Guía de inicio rápido**

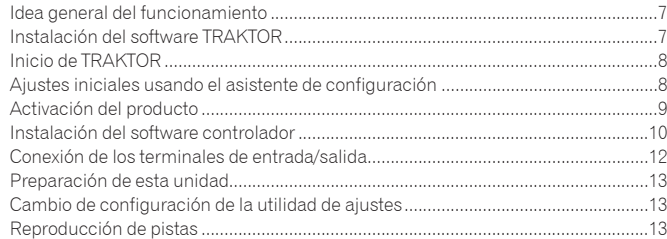

# **Operación**

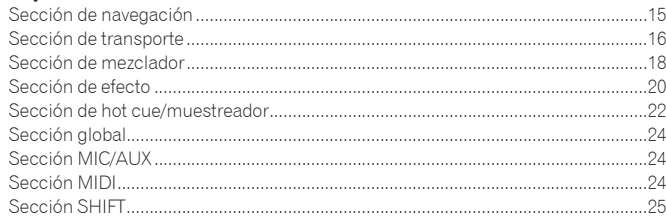

# **Cambio de los ajustes**

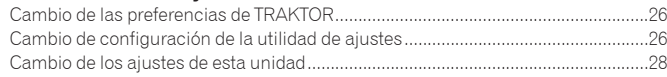

## **Mapa de asignación MIDI**

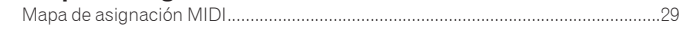

# **Información adicional**

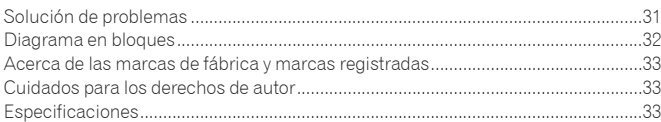

# <span id="page-5-0"></span>Antes de empezar a usar la unidad

# Características

Esta unidad es un mezclador de 2 canales de óptimo diseño para las actuaciones de DJ que usan el software de DJ TRAKTOR SCRATCH de Native Instruments. En colaboración con Native Instruments, incluye el software de DJ "TRAKTOR SCRATCH DUO 2" equipado con un número de características necesarias para las actuaciones de DJ. Para el hardware, la unidad incluye un controlador incorporado para controlar fácilmente las muchas funciones del TRAKTOR SCRATCH y una tarjeta de sonido para conectarla sin ningún problema a un ordenador. Combinando esta unidad con su reproductor DJ o reproductor analógico se puede crear un DVS (Sistema de Vinilo Digital).

Además, incluye la tecnología de la serie DJM de Pioneer, con su bien ganada alta reputación por su calidad y rendimiento, que le ofrece un potente apoyo no sólo en casa, sino también en actuaciones de DJ en clubes.

Actualizando el TRAKTOR SCRATCH PRO 2 (pagando) puede disfrutar de una mayor variedad de funciones de alto rendimiento.

# CONTROLADOR TRAKTOR INTERNO

Esta unidad incluye un controlador optimizado para las operaciones del TRAKTOR SCRATCH. El TRAKTOR SCRATCH puede funcionar con precisión, sin necesidad de tener que usar un controlador separado.

La sección para usar las funciones de navegación y transporte está en la parte superior de la sección del mezclador, en función de las series de procedimientos de operación que abarcan de la selección a la mezcla de pistas. Las secciones para el uso de las funciones (EFFECT, LOOP, HOT CUE y SAMPLER) se colocan independientemente en los lados para los diferentes canales en función de la disposición del reproductor para hacer un control intuitivo.

# CONECTAR Y REPRODUCIR

Esta unidad está equipada con una tarjeta de sonido USB para conectar a un ordenador. Se puede conectar fácilmente un ordenador usando un solo cable USB; no es necesario usar una tarjeta de sonido separada además de esta unidad. Las actuaciones de DJ usando "TRAKTOR SCRATCH DUO 2" se pueden iniciar inmediatamente, sin necesidad de hacer ajustes complicados.

# FADER DE ALTA DURABILIDAD

El crossfader usa un sistema magnético de diseño único. Esto mejora la durabilidad, manteniendo una suave reproducción tipo scratching durante mucho tiempo. Además, la carga de operación, la curva de fader y el retraso de corte se pueden ajustar según los gustos del usuario. El fader de canal usa una estructura deslizante con la perilla del fader apoyada en dos ejes metálicos. Esto proporciona un funcionamiento suave sin vibraciones, con una resistencia aproximadamente 3 veces superior en comparación con productos Pioneer anteriores. Además, se usa un fader de reciente desarrollo para minimizar la influencia de cualquier líquido o polvo que entre al fader.

# HIGH SOUND QUALITY

Gracias a la tarjeta de sonido incorporada, el sonido que sale del ordenador se puede introducir en esta unidad en formato digital, eliminando cualquier disminución en la calidad del sonido. Además, el circuito de entrada/salida de audio de esta unidad incluye un convertidor D/A de alto rendimiento y una tecnología de circuito analógico única que reduce el ruido digital, reproduciendo fielmente el sonido original y ofreciendo un sonido de club potente y de alta calidad.

# Contenido de la caja

- ! DVD-ROM de software TRAKTOR SCRATCH DUO 2
- TRAKTOR SCRATCH CONTROL CD ×2
- . TRAKTOR SCRATCH CONTROL VINYL  $\times$  ?
- ! CD-ROM de software controlador
- Cable USB ! Cable de alimentación
- ! Manual de Instrucciones (este manual)

# <span id="page-6-0"></span>Guía de inicio rápido

Esta sección describe el procedimiento para usar esta unidad como un DVS (Sistema de Vinilo Digital).

! Las descripciones de las funciones y de los procedimientos realizados en el ordenador se indican [ *TRAKTOR* ].

# Idea general del funcionamiento

- **1** *Instalación del software TRAKTOR*  $=$  página 7
- **2** *Inicio de TRAKTOR*
	- $\bullet$  página 8
- **3** *Ajustes iniciales usando el asistente de configuración*  $\bullet$  página 8
- **4** *Activación del producto*  $p_{\text{min}}$
- **5** *Instalación del software controlador*  $\bullet$  página 10
- **6** *Conexión de los terminales de entrada/salida* = página 12
- **7** *Preparación de esta unidad*  $\bullet$  página 13
- **8** *Cambio de configuración de la utilidad de ajustes*  $\bullet$  página 13
- **9** *Reproducción de pistas*  $\bullet$  página 13

# Instalación del software TRAKTOR

! Esta unidad también es compatible con TRAKTOR SCRATCH PRO 2. Si tiene el TRAKTOR SCRATCH PRO 2, actualice el software a la versión más reciente.

# Cuidados al instalar el software TRAKTOR

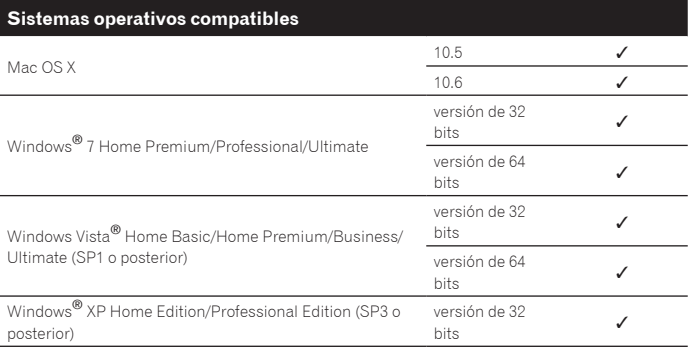

Para la información más reciente del ambiente de operación y la compatibilidad, y para adquirir el último sistema operativo, visite el sitio Web Native Instruments siguiente:

http://www.native-instruments.com/

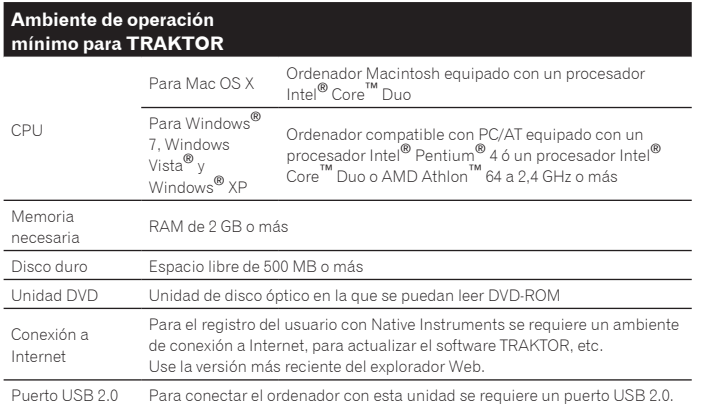

La funcionalidad total no está garantizada en todos los ordenadores, ni en los que cumplen con los requerimientos ambientales descritos anteriormente.

- ! Incluso con la memoria requerida para el ambiente de operación indicado anteriormente, la falta de memoria debido a programas residentes, el número de servicios, etc., podría impedir que el software proveyera una funcionalidad y un rendimiento óptimos. En tales casos, deje suficiente memoria libre. Recomendamos instalar más memoria para que la operación sea estable.
- ! Dependiendo de la configuración de ahorro de energía del ordenador, etc., la CPU y el disco duro pueden no proveer la capacidad de procesamiento suficiente. Para los ordenadores portátiles en particular, asegúrese de que estén en condiciones apropiadas para ofrecer un alto rendimiento constante (por ejemplo, manteniendo la alimentación de CA conectada) cuando se usa TRAKTOR.

## Procedimiento de instalación (Windows)

**1 Inserte el DVD-ROM del software TRAKTOR SCRATCH DUO 2 incluido en la unidad de DVD del ordenador.**

**2 Desde el menú [Iniciar] de Windows, haga doble clic en el icono [Equipo (o Mi PC)] > [Traktor 2].**

El contenido del DVD-ROM se visualiza.

## **3 Haga doble clic en [Traktor 2 Setup.exe].**

El instalador TRAKTOR se inicia.

- **4 Una vez iniciado el instalador TRAKTOR, haga clic en [Next].** — Para volver a la pantalla anterior: Haga clic en [**Back**].
	- Para cancelar la instalación: Haga clic en [**Cancel**].

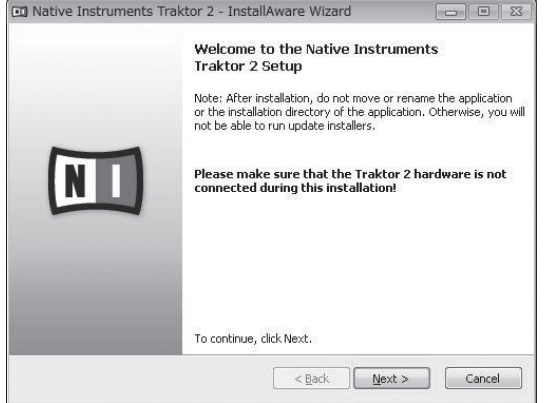

## **5 Lea cuidadosamente el contenido del [License Agreement] y, si está conforme, marque [I accept the terms of the license agreement] y luego haga clic en [Next].**

Si no acepta los términos del [**License Agreement**], haga clic en [**Cancel**] para cancelar la instalación.

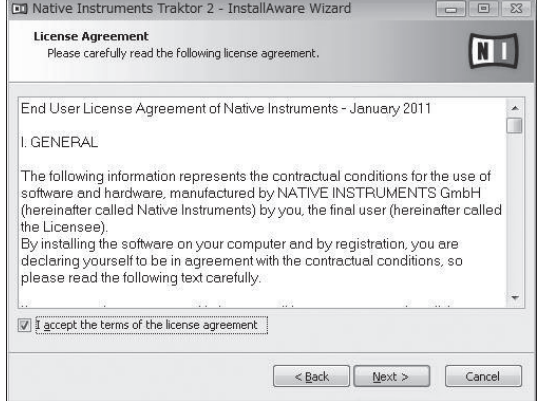

## **6 Elija el tipo de instalación TRAKTOR y luego haga clic en [Next].**

Normalmente, instale todas las opciones, incluyendo [**Controller Editor**] y [**Service Center**].

## **7 Elija dónde va a instalar TRAKTOR y luego haga clic en [Next].**

Para elegir un lugar normal para la instalación, haga simplemente clic en [**Next**]. Para instalar en un lugar diferente, haga clic en [**Change...**], elija el lugar de instalación y luego haga clic en [**Next**].

<span id="page-7-0"></span>**8 Seleccione el controlador de hardware de Native Instruments y luego haga clic en [Next].** Marque la casilla de verificación para su hardware.

**9 Para instalar el controlador Traktor Kontrol X1 o Traktor Kontrol S4, marque la casilla de verificación y luego haga clic en [Next].**

## **10 Haga clic en [Next] cuando aparezca la ventana siguiente.** La instalación empieza.

La pantalla de instalación terminada aparece al terminar la instalación.

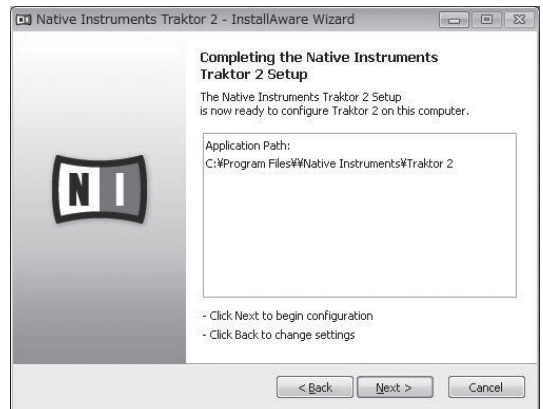

## **11 Haga clic en [Finish].**

Con esto termina el procedimiento de instalación.

## Procedimiento de instalación (Macintosh)

**1 Inserte el DVD-ROM del software TRAKTOR SCRATCH DUO 2 incluido en la unidad de DVD del ordenador.** El icono [**Traktor 2**] aparece en la pantalla.

## **2 Haga doble clic en el icono [Traktor 2].**

El contenido del DVD-ROM se visualiza.

**3 Haga doble clic en [Traktor 2 Installer.mpkg].** El instalador TRAKTOR se inicia.

## **4 Una vez iniciado el instalador TRAKTOR, haga clic en [Continuar].**

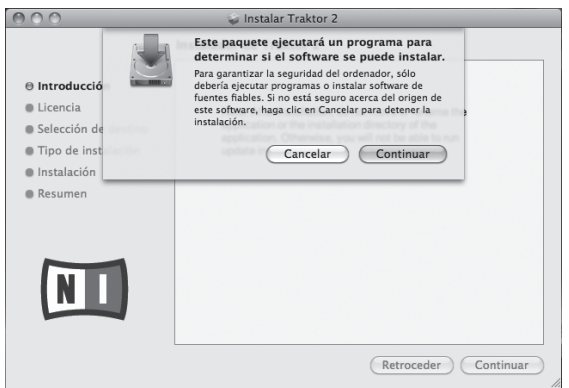

## **5 Lea cuidadosamente el contenido del acuerdo de licencia y luego haga clic en [Continuar].**

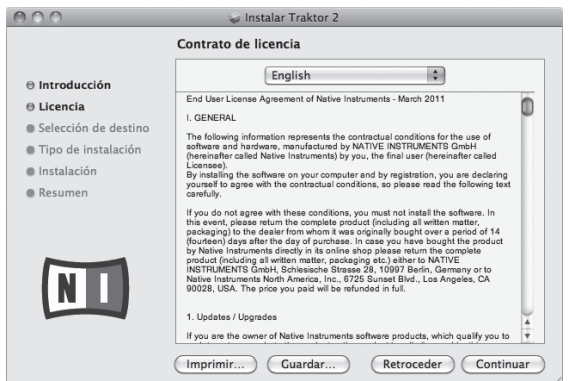

## **6 Si está de acuerdo con el contenido del acuerdo de uso, haga clic en [Acepto].**

Si no acepta el contenido del acuerdo de uso, haga clic en [**No acepto**] para cancelar la instalación.

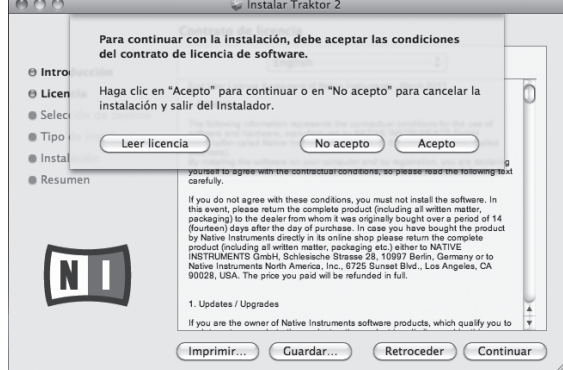

## **7 Seleccione el controlador de hardware de Native Instruments y luego haga clic en [Continuar].**

Marque la casilla de verificación para su hardware.

## **8 Elija dónde va a instalar TRAKTOR y luego haga clic en [Instalar].**

Para elegir un lugar normal para la instalación, haga simplemente clic en [**Instalar**]. Para instalar en un lugar diferente, haga clic en

[**Cambiar ubicación de la instalación...**], elija el lugar de instalación y luego haga clic en [**Instalar**].

La instalación empieza. La pantalla de instalación terminada aparece al terminar la instalación.

## **9 Haga clic en [Reiniciar].**

Con esto termina el procedimiento de instalación.

# Inicio de TRAKTOR

## Para Windows

**Desde el menú [Iniciar] de Windows, abra [Todos los programas] > [Native Instruments] > [Traktor 2] y luego haga clic en el icono [Traktor 2].**

\_\_\_\_\_\_\_\_\_\_\_\_\_\_\_\_\_\_\_\_\_\_\_\_\_\_\_\_\_\_\_\_\_

#### Para Mac OS X

**En Finder, abra la carpeta [Aplicación] y luego abra [Native Instruments] > [Traktor 2] y haga doble clic en el icono [Traktor].**

# Ajustes iniciales usando el asistente de configuración

Cuando se inicia por primera vez el TRAKTOR aparece el asistente de configuración. Siga las instrucciones de la pantalla para hacer los ajustes iniciales necesarios para que funcione esta unidad.

- ! El asistente de configuración también se puede iniciar desde el menú TRAKTOR [**Help**] > [**Start Setup Wizard**].
- **1 En la pantalla [HARDWARE CONTROLLER SETUP], seleccione [Yes] y luego haga clic en [Next].**

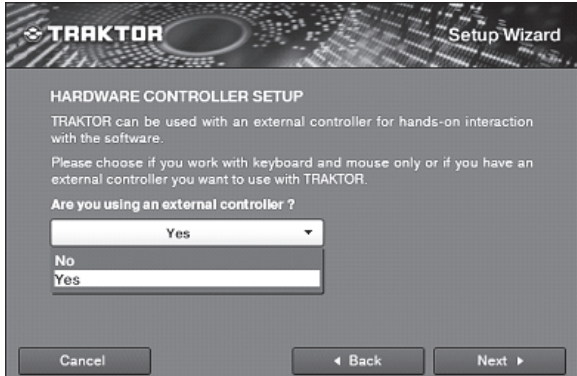

**8 Es**

<span id="page-8-0"></span>**2 En la pantalla [HARDWARE CONTROLLER SELECTION], seleccione [Pioneer] en [manufacturer], [DJM-T1] en [model] y luego haga clic en [Next].**

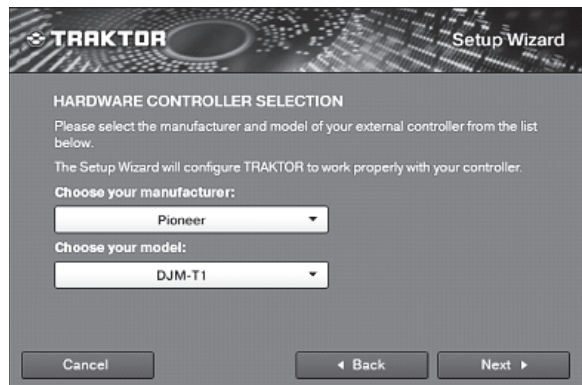

**3 En la pantalla [TIMECODE CONTROLLER SELECTION], seleccione [CD(Audio 4/8 DJ)] y luego haga clic en [Next].**

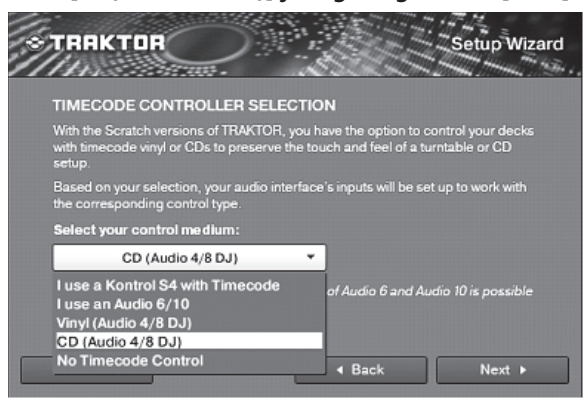

**4 En la pantalla [DECK SETUP SELECTION], seleccione [2Track Decks + 2Sample Decks(Scratch)] y luego haga clic en [Next].**

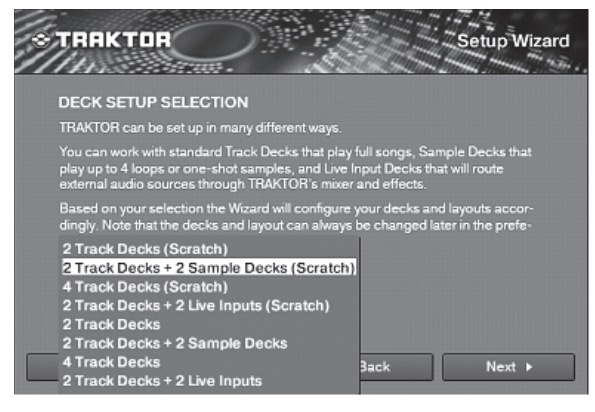

**5 En la pantalla [YOUR TRAKTOR SETUP], haga clic en [Finish].**

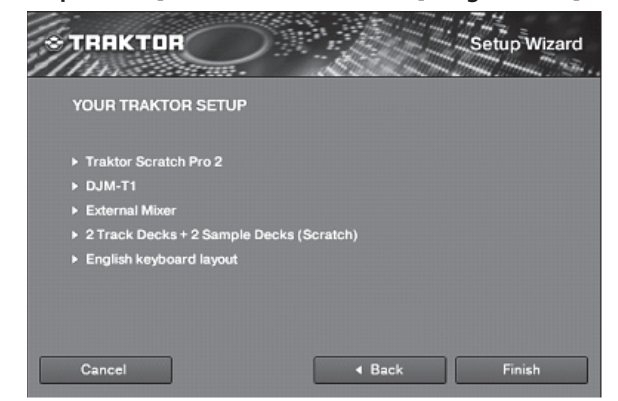

Con esto terminan los ajustes iniciales.

# Activación del producto

Para usar TRAKTOR SCRATCH DUO 2, active primero el producto (llamado simplemente "activación" más abajo) usando Native Instruments SERVICE CENTER (llamado simplemente "SERVICE CENTER" más abajo).

## Inicio del SERVICE CENTER

-----------------------------

Hay tres formas de hacer esto:

- Inicio desde el diálogo visualizado cuando se inicia TRAKTOR — Inicio desde el menú TRAKTOR [**Help**]
- 
- Inicio de SERVICE CENTER directamente
- Para iniciar desde el diálogo visualizado cuando se inicia **TRAKTOR**

#### **1 Inicie el TRAKTOR.**

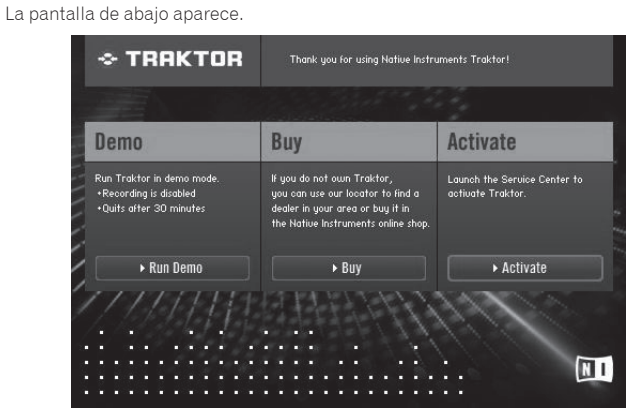

! Este diálogo se visualiza cada vez que se inicia TRAKTOR, hasta que se adquiere la licencia del SERVICE CENTER.

#### **2 Seleccione el método para adquirir la licencia y luego haga clic.**

- [**Run Demo**]: Inicie TRAKTOR en el modo de demostración.
- [Buy]: Adquiera TRAKTOR en la tienda en línea Native Instruments.
- [**Activate**]: Adquiera esta licencia inmediatamente desde el SERVICE **CENTER**

## Para iniciar desde el menú TRAKTOR [**Help**]

**Desde el menú TRAKTOR [Help], haga clic en [Launch Service Center].**

#### Para iniciar directamente SERVICE CENTER

#### **Para Windows**

Desde el menú [**Iniciar**] de Windows, haga clic en los iconos [**Native Instruments**] > [**Service Center**] > [**Service Center**].

#### **Para Mac OS X**

En Finder, abra la carpeta [**Aplicación**] y luego haga doble clic en los iconos [**Service Center**] > [**Service Center**].

## Procedimiento de activación

- Activación en línea: Cuando su ordenador esté conectado a Internet
- Activación fuera de línea: Cuando su ordenador no esté conectado a Internet

#### Activación en línea

#### **1 Inicie el SERVICE CENTER.**

Se visualiza la pantalla de inicio de sesión.

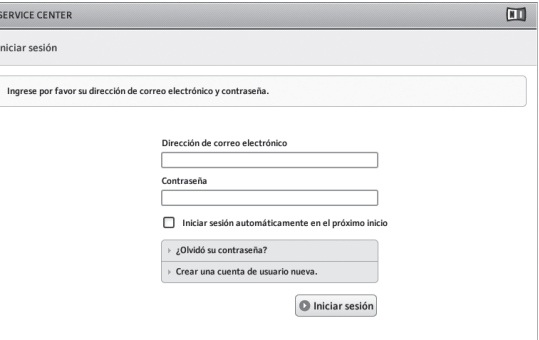

# <span id="page-9-0"></span>**2 Introduzca su dirección de correo electrónico y contraseña,**

## **y luego haga clic en [Iniciar sesión].**

! Cuando inicie la sesión por primera vez tendrá que crear una cuenta de usuario nueva.

Cuando se hace clic en [**Crear una cuenta de usuario nueva.**] aparece la pantalla de registro de cuenta de usuario nueva. Introduzca los datos requeridos (dirección de correo electrónico, nombre y apellidos), seleccione su país/región y luego haga clic en [**Siguiente**]. Cuando aparezca la pantalla de confirmación de la información de registro, verifique el contenido y haga clic en [**OK**].

Se envía una contraseña a la dirección de correo electrónico introducida en el formulario. Vuelva a la pantalla de inicio de sesión e inicie la sesión.

! La información personal introducida al registrar una cuenta de usuario nueva puede recopilarse, procesarse y usarse basándose en la política de privacidad del sitio Web de Native Instruments.

PIONEER CORPORATION no recopila, procesa ni usa esta información personal.

## **3 Introduzca el número de serie indicado en el paquete del DVD-ROM del software TRAKTOR SCRATCH DUO 2 y luego haga clic en [Activar].**

SERVICE CENTER 间  $\mathbb{C}$  Actualizar Panorama general Configuraciones Asistencia V Activa Ingrese el número de serie de los productos que desea activa Traktor 2  $\odot$ Activar

## **4 Haga clic en [Salir] una vez que aparezca la pantalla que indica que se ha registrado bien la licencia del producto.**

## Activación fuera de línea

Para activar TRAKTOR SCRATCH DUO 2 instalado en un ordenador que no está conectado a Internet, use SERVICE CENTER en el modo de fuera de línea. Con este procedimiento se requiere un segundo ordenador que se pueda conectar a Internet.

## **1 Inicie el SERVICE CENTER en el ordenador en el que está instalado TRAKTOR SCRATCH DUO 2.**

## **2 Haga clic en [Fuera de línea] en**

**[Continuar sin establecer conexión con Internet.].**

**3 Haga clic en [Crear] en**

**[Crear un archivo de pedido de activación].**

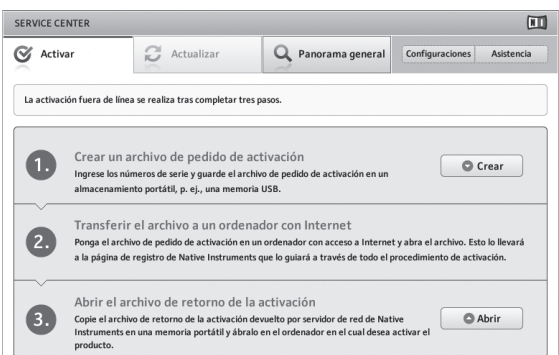

## **4 Introduzca el número de serie indicado en el paquete del DVD-ROM del software TRAKTOR SCRATCH DUO 2 y luego haga clic en [Crear].**

Se crea un archivo de solicitud de inicio. Guarde este archivo en un aparato USB, etc.

**5 Conecte el aparato USB en el que está guardado el archivo de solicitud de inicio al ordenador que se puede conectar a Internet.**

**6 Haga doble clic en el archivo de solicitud de inicio del ordenador que se puede conectar a Internet.** El explorador Web se inicia.

**7 Haga clic en [Enviar] una vez que aparezca la pantalla siguiente.**

## **8 Introduzca su dirección de correo electrónico y contraseña, y luego haga clic en [SUBMIT].**

Cuando inicie la sesión por primera vez tendrá que crear una cuenta de usuario nueva.

Cuando está marcado [**No - I do not have an NI account.**] y se hace clic en [**SUBMIT**] aparece la pantalla de registro de cuenta de usuario nueva. Introduzca los datos requeridos (dirección de correo electrónico, nombre y apellidos, calle, ciudad y código postal), seleccione su país/región y luego haga clic en [**NEXT**].

Cuando aparezca una pantalla de encuesta, elija las respuestas a las diversas preguntas y luego haga clic en [**SUBMIT**].

Se envía una contraseña a la dirección de correo electrónico introducida en el formulario. Vuelva a la pantalla de inicio de sesión e inicie la sesión.

La información personal introducida al registrar una cuenta de usuario nueva puede recopilarse, procesarse y usarse basándose en la política de privacidad del sitio Web de Native Instruments. PIONEER CORPORATION no recopila, procesa ni usa esta información personal.

## **9 Cuando aparezca la [Service Center Activation Page], haga clic en [NEXT].**

**10Verifique que [Product] sea [TRAKTOR SCRATCH DUO 2] y [Status] sea [OK], y luego haga clic en [NEXT].** Se crea un archivo de retorno a inicio. Guarde este archivo en un aparato USB, etc.

**11 Inicie el SERVICE CENTER en el ordenador en el que está instalado TRAKTOR SCRATCH DUO 2.**

## **12 Haga clic en [Fuera de línea] en**

**[Continuar sin establecer conexión con Internet.].**

## **13 Haga clic en [Abrir] en**

**[Abrir el archivo de retorno de la activación].** El archivo de retorno de inicio se carga.

**14Verifique en el SERVICE CENTER que se haya terminado la activación.**

# Instalación del software controlador

Este software controlador ha sido diseñado exclusivamente para introducir y enviar sonido desde el ordenador. Para usar esta unidad conectada a un ordenador en el que se ha instalado Windows o Mac OS, instale primero este software controlador en el ordenador.

# Contrato de Licencia del Software

El presente Contrato de Licencia del Software (en lo sucesivo "Contrato") se formaliza entre usted (tanto la persona que instala el Programa como cualquier entidad legal para la cual actúe dicha persona) (en lo sucesivo "Usted" o "Su") y PIONEER CORPORATION (en lo sucesivo "Pioneer").

LA REALIZACIÓN DE CUALQUIER PASO PARA CONFIGURAR O INSTALAR EL PROGRAMA IMPLICA QUE USTED ACEPTA LAS CONDICIONES DEL PRESENTE CONTRATO DE LICENCIA. EL PERMISO PARA DESCARGAR Y/O UTILIZAR EL PROGRAMA ESTÁ EXPRESAMENTE CONDICIONADO A LOS SIGUIENTES TÉRMINOS. NO SE REQUIERE LA AUTORIZACIÓN ESCRITA O POR MEDIOS ELECTRÓNICOS PARA QUE EL PRESENTE CONTRATO TENGA VALIDEZ LEGAL Y FUERZA EJECUTORIA. EN CASO DE NO ACEPTAR LAS CONDICIONES DEL PRESENTE CONTRATO, NO ESTARÁ AUTORIZADO A UTILIZAR EL PROGRAMA Y DEBERÁ INTERRUMPIR LA INSTALACIÓN O DESINSTALACIÓN, SEGÚN CORRESPONDA.

## **1 Definiciones**

- 1 "Documentación" significa la documentación, especificaciones y contenido de ayuda por escrito que Pioneer normalmente facilita para ayudar en la instalación y utilización del programa.
- 2 "Programa" significa todas y cada una de las partes del software con licencia de Pioneer para su uso según lo estipulado en el presente Contrato.

## **2 Licencia de programa**

- 1 Licencia limitada. Sujeto a las limitaciones del presente Contrato, Pioneer le otorga una licencia limitada, no exclusiva e intransferible (sin derecho a sublicenciar):
	- a Instalar una única copia del programa en la unidad de disco duro de su ordenador, utilizar el programa exclusivamente para fines personales en cumplimiento de lo establecido en el presente Contrato y en la Documentación ("Uso autorizado");
	- b Utilizar la Documentación en beneficio de su Uso autorizado; y
	- c Realizar una copia del programa exclusivamente a efectos de copia de seguridad, siempre y cuando todos los títulos y marcas registradas, derechos de autor y avisos de derechos limitados sean reproducidos en la copia.
- 3 Propiedad. Pioneer o su otorgante de licencia se reserva cualquier derecho, título o interés en todas las patentes, derechos de autor, marcas registradas, secretos comerciales y otros derechos de propiedad intelectual del Programa y Documentación, y cualquier obra derivada de los mismos. No podrá adquirir otros derechos, expresa o implícitamente, fuera del alcance de la licencia limitada estipulada en el presente Contrato.
- 4 Soporte excluido. Pioneer no está obligado a ofrecer soporte, mantenimiento, actualizaciones, modificaciones o nuevas publicaciones del Programa o Documentación estipulados en el presente Contrato.

## **3 Exclusión de garantías**

EL PROGRAMA Y LA DOCUMENTACIÓN SE OFRECEN "TAL CUAL" SIN REPRESENTACIONES NI GARANTÍAS, Y USTED ACEPTA UTILIZARLOS BAJO SU PROPIO RIESGO. HASTA EL MÁXIMO GRADO PERMITIDO POR LA LEY, PIONEER RENUNCIA DE FORMA EXPRESA A TODA GARANTÍA DE CUALQUIER CLASE EN RELACIÓN AL PROGRAMA Y DOCUMENTACIÓN, YA SEA DE FORMA EXPRESA, IMPLÍCITA, POR LEY O QUE SURJAN COMO CONSECUENCIA DEL RENDIMIENTO, TRANSACCIÓN O USO COMERCIAL, INCLUYENDO SIN LIMITACIÓN LAS GARANTÍAS DE COMERCIABILIDAD O IDONEIDAD PARA UN FIN DETERMINADO, PROPÓSITO, CALIDAD SATISFACTORIA, PRECISIÓN, TITULARIDAD O DE NO VIOLACIÓN.

## **4 Indemnizaciones y recursos ante incumplimiento contractual**

Usted acepta que cualquier incumplimiento de las limitaciones del presente Contrato originarán daños irreparables a Pioneer que no podrán verse compensados únicamente con una indemnización por daños y perjuicios. Además de indemnizaciones y otros recursos a los cuales Pioneer pueda tener derecho, usted acepta que Pioneer pueda tomar medidas cautelares para impedir el incumplimiento real, inminente o continuado del presente Contrato.

## **5 Terminación**

Pioneer puede dar por finalizado el presente Contrato en cualquier momento por incumplimiento de una cláusula. Si el presente Contrato queda rescindido, usted dejará de utilizar el Programa, lo eliminará permanentemente del equipo donde esté instalado y destruirá todas las copias del Programa y Documentación que estén en su posesión, y lo confirmará a Pioneer por escrito. Los apartados 2.2, 2.3, 2.4, 3, 4, 5 y 6 seguirán vigentes tras la rescisión del presente Contrato.

#### **6 Términos generales**

- 1 Limitaciones de responsabilidad. En ningún caso Pioneer o alguna de sus filiales será responsable en relación al presente Contrato o en cuanto a su contenido, bajo ninguna teoría de responsabilidad, por los daños indirectos, cuantificables, accesorios, consecuentes o punitivos, o daños por pérdida de beneficios, ingresos, negocios, ahorros, datos, uso o gastos de adquisición sustitutiva, incluso si se advirtió de la posibilidad de tales daños o éstos estaban previstos. En ningún caso Pioneer será responsable de aquellos daños que superen los importes abonados por usted a Pioneer o a sus filiales para el Programa. Las partes reconocen que los límites de responsabilidad y la asignación de riesgos del presente Contrato se reflejan en el precio del Programa y constituyen elementos esenciales de la venta entre ambas partes, sin los cuales Pioneer no hubiera ofrecido el Programa ni formalizado el presente Contrato.
- 2 Las limitaciones o exclusiones de la garantía y responsabilidad que se incluyen en el presente Contrato no perjudican ni afectan a sus derechos legales como consumidor y le serán de aplicación sólo en la medida en que dichas limitaciones o exclusiones estén permitidas por la legislación vigente de su territorio.
- 3 Divisibilidad y renuncia. Si se determina que cualquier cláusula del presente Contrato es ilegal, inválida o inaplicable, esa cláusula se aplicará en la medida que sea posible o, en caso de que sea incapaz de ser aplicada, se considerará anulada y eliminada del presente Contrato, y las cláusulas restantes seguirán vigentes y válidas. La renuncia de cualquiera de las partes a los derechos que les correspondieren en virtud del incumplimiento del presente Contrato no se interpretará como una renuncia a ningún otro derecho que les pudiere corresponder en virtud de incumplimientos futuros.
- 4 Sin asignación. Usted no debe asignar, vender, ceder, delegar o hacer un uso distinto del presente Contrato o cualesquiera derechos u obligaciones en relación al mismo, voluntaria o involuntariamente, por efecto de la ley u otra forma, sin el previo consentimiento por escrito de Pioneer. Cualquier supuesta asignación, transferencia o delegación por su parte quedará sin efecto. Sujeto a lo precedente, el presente Contrato será vinculante y redundará en beneficio de las partes y sus respectivos sucesores y designados.
- 5 Indivisibilidad del contrato. El presente Contrato constituye el contrato íntegro entre las partes y reemplaza todos los acuerdos o representaciones anteriores o actuales, orales o escritos, en cuanto al contenido del mismo. El presente Contrato no debe modificarse sin el previo consentimiento por

escrito de Pioneer, y ningún documento, uso, costumbre o ley tendrán capacidad para modificar el presente Contrato.

6 Usted está de acuerdo con que este Contrato se regulará y constituirá por las leyes de Japón.

# Antes de instalar el software controlador

---------------------------------

- ! Lea cuidadosamente *Contrato de Licencia del Software*.
- ! Desconecte la alimentación de esta unidad y luego desconecte el cable USB que conecta esta unidad y el ordenador.
- Si está ejecutándose cualquier otro programa en el ordenador, abandónelo. ! Para instalar o desinstalar el software controlador necesitará la autorización del administrador de su ordenador. Inicie la sesión como el administrador de su ordenador antes de proseguir con la instalación.
- ! Si conecta esta unidad a su ordenador sin instalar primero el software controlador puede que se produzca un error en su ordenador dependiendo del ambiente del sistema.
- Si se interrumpe la instalación del software controlador después de empezar, reinicie el procedimiento de instalación desde el principio.
- ! El CD-ROM provisto incluye programas de instalación en los 12 idiomas siguientes.

Inglés, francés, alemán, italiano, holandés, español, portugués, ruso, chino (caracteres simplificados), chino (caracteres tradicionales), coreano y japonés. Cuando se use un sistema operativo en cualquier idioma que no sea uno de los enumerados más arriba, elija [**English (Inglés)**] durante el proceso de instalación.

# **Es 11**<br> **Es 11**<br> **Es (11**<br> **Es (11 Sistemas operativos compatibles** Windows<sup>®</sup> 7 Home Premium/Professional/Ultimate versión de 32  $\overline{\phantom{a}}$ bits  $\overline{\phantom{a}}$ versión de 64 bits **v** Windows Vista® Home Basic/Home Premium/Business/ Ultimate versión de 32  $\overline{\phantom{a}}$ bits  $\overline{\phantom{a}}$ versión de 64  $\overline{\phantom{a}}$ bits  $\overline{\phantom{a}}$ Windows® XP Home Edition/Professional Edition (SP2 o posterior) versión de 32  $\overline{\phantom{a}}$ bits  $\overline{\phantom{a}}$ Mac OS X 10.4.8 o posterior versión de 32 bits **v** Mac OS X 10.6 versión de 32 bits <sup>1</sup> versión de 64 bits **v**

! Windows® XP Professional x64 Edition no es compatible.

## Procedimiento de instalación (Windows)

**1 Inserte el CD-ROM del software controlador incluido en la unidad de DVD del ordenador.**

## **2 Una vez visualizado el menú del CD-ROM, haga doble clic en [DJM-T1\_X.XXX.exe].**

## **3 Siga con la instalación según las instrucciones de la pantalla.**

Si aparece [**Seguridad de Windows**] en la pantalla mientras se realiza la instalación, haga clic en [**Instalar este software de controlador de todas formas**] y continúe con la instalación.

- Cuando lo instale en Windows XP Si aparece [**Instalación de hardware**] en la pantalla mientras se realiza la instalación, haga clic en [**Continuar**] y continúe con la instalación.
- ! Cuando termina la instalación del programa aparece un mensaje de terminación.

Procedimiento de instalación (Macintosh)

## **1 Inserte el CD-ROM del software controlador incluido en la unidad de DVD del ordenador.**

- **2 Haga doble clic en [CD\_menu].**
- **3 Haga doble clic en [DJM-T1AudioDriver.dmg].**
- **4 Haga doble clic en [DJM-T1AudioDriver.pkg].**
- **5 Siga con la instalación según las instrucciones de la pantalla.**

# <span id="page-11-0"></span>Conexión de los terminales de entrada/salida

Asegúrese de desconectar la alimentación y desenchufar el cable de alimentación de la toma de corriente siempre que haga o cambie conexiones. Conecte el cable de alimentación después de terminar las conexiones entre los aparatos. Asegúrese de usar el cable de alimentación incluido.

Consulte el manual de instrucciones del componente que va a ser conectado.

! Cuando cree un DVS (sistema de vinilo digital) combinando un ordenador, interfaz de audio, etc., tenga cuidado en la conexión de la interfaz de audio a los terminales de entrada de esta unidad y en los ajustes de los conmutadores selectores de entrada.

Consulte también el manual de instrucciones del software DJ y de la interfaz de audio.

# Panel posterior, panel frontal

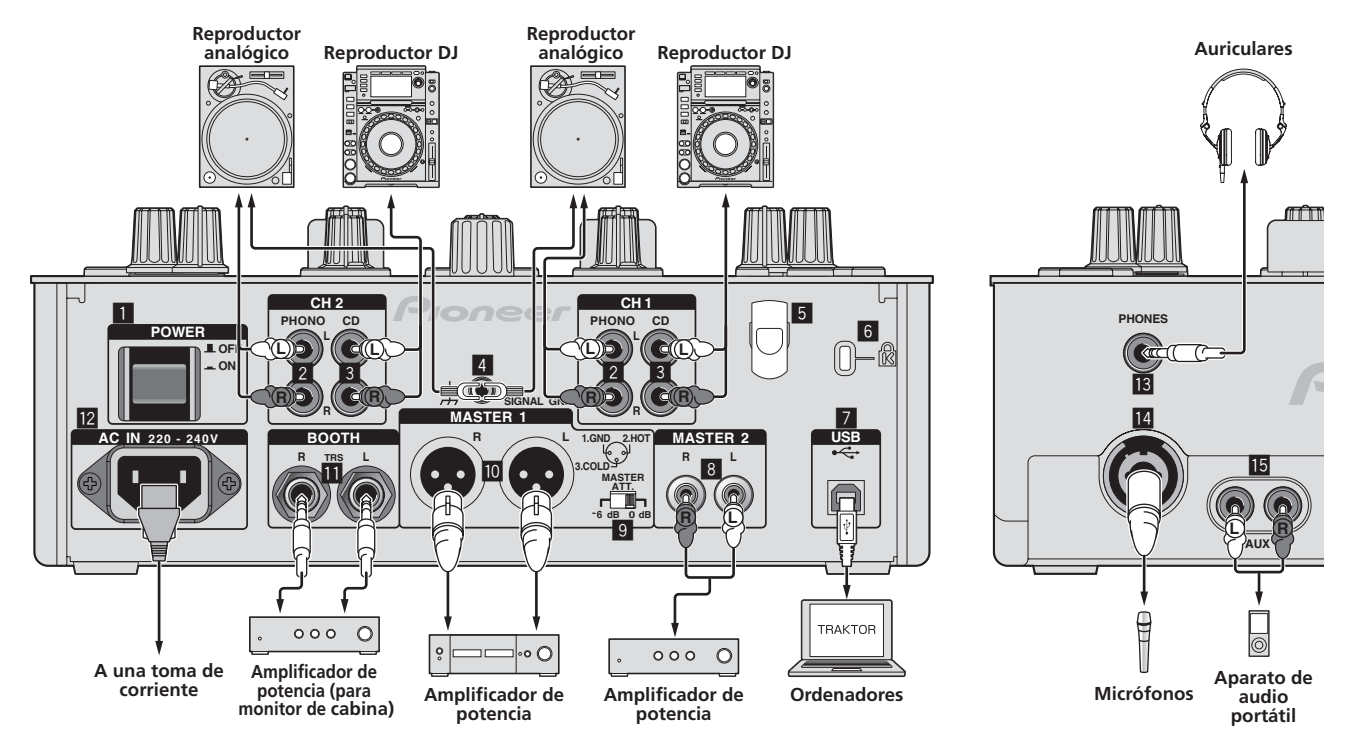

#### 1 **Botón POWER**

Conecta y desconecta la alimentación de esta unidad.

## 2 **Terminales PHONO**

Conecte a un aparato con salida fonográfica (cápsula MM). No introduzca señales de nivel de línea.

Para conectar un aparato a los terminales [**PHONO**], retire la clavija de cortocircuito insertada en los terminales.

Inserte esta clavija de cortocircuito en los terminales [**PHONO**] cuando no haya nada conectado a ellos para cortar el ruido externo.

#### 3 **Terminales CD**

Conecte a un reproductor DJ o a un componente de salida de nivel de línea.

#### 4 **Terminal SIGNAL GND**

Conecte aquí el cable de tierra de un reproductor analógico. Esto ayuda a reducir el ruido cuando se conecta un reproductor analógico.

## 5 **Gancho de cables**

Enganche aquí el cable USB.

! El sonido se interrumpirá si el cable de USB se desconecta durante la reproducción.

## 6 **Ranura de seguridad Kensington**

#### 7 **Puerto USB**

- Conecte a un ordenador.
- ! Conecte directamente esta unidad y el ordenador con el cable USB incluido. ! No se puede usar un concentrador USB.
- 

#### 8 **Terminales MASTER2**

Conecte a un amplificador de potencia, etc.

#### **9 MASTER ATT.**

Establece el nivel de atenuación del sonido que sale de los terminales [**MASTER1**] y [**MASTER2**].

Cuando lo ponga en [**–6 dB**], la salida del nivel de audio de los terminales [**MASTER1**] y [**MASTER2**] disminuirá la mitad.

#### **10 Terminales MASTER1**

Conecte a un amplificador de potencia, etc.

## **11** Terminales BOOTH (página 19)

Terminales de salida para un monitor de cabina, compatible con la salida equilibrada o desequilibrada para un conector TRS.

! El sonido se distorsionará si el nivel sube demasiado alto cuando se usan salidas desequilibradas.

#### **12 AC IN**

Conecte a una toma de corriente con el cable de alimentación incluido. Espere hasta que todas las conexiones entre el equipo estén terminadas antes de conectar el cable de alimentación. Asegúrese de usar el cable de alimentación incluido.

## **is** Terminal PHONES (página 19)

Conecte aquí los auriculares.

## e **Terminal MIC (página 24)**

Conecte a un micrófono.

## **15** Terminales AUX IN (página 24)

Conecte al terminal de salida de un aparato externo (muestreador, aparato de audio portátil, etc.)

## Gancho de cables

El cable de USB se fija en su lugar mediante el gancho de cables. Esto impide que se tire por error del cable USB y que su clavija no se desconecte del puerto.

- El sonido se interrumpirá si el cable de USB se desconecta durante la
	- reproducción.

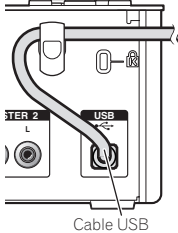

**12 Es**

# <span id="page-12-0"></span>Preparación de esta unidad

Asegúrese de instalar el software controlador exclusivo de esta unidad antes de conectarla a un ordenador mediante un cable de USB.

## **1 Use el conmutador selector de entrada [CD, PHONO USB].** Póngalo en [**USB**].

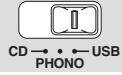

## **2 Conecte esta unidad a su ordenador con un cable USB.**

Esta unidad funcione como un aparato de audio conforme a las normas ASIO.

- ! Esta operación no funciona con ordenadores no compatibles con USB 2.0. ! Cuando usa aplicaciones que soportan ASIO se pueden usar como entradas
- [**USB 1/2**], [**USB 3/4**] y [**USB 5/6**].
- ! El entorno de funcionamiento recomendado para el ordenador depende de la aplicación DJ. Asegúrese de verificar el entorno de funcionamiento recomendado para la aplicación DJ que está usando.
- ! Cuando esté conectado otro aparato de audio USB al ordenador al mismo tiempo, puede que éste no funcione o no sea reconocido normalmente. Recomendamos conectar sólo el ordenador y esta unidad.
- ! Cuando conecte el ordenador y esta unidad, recomendamos conectar directamente al puerto USB de esta unidad.

## **3 Pulse el botón [POWER].**

Conecte la alimentación de esta unidad.

- ! El mensaje [**Instalando software de controlador de dispositivo**] puede aparecer cuando esta unidad se conecte al ordenador la primera vez o cuando se conecte a un puerto USB diferente del ordenador. Espere hasta que aparezca el mensaje [**Los dispositivos están listos para usarse**]. Cuando lo instale en Windows XP
- [**¿Desea que Windows se conecte a Windows Update para buscar el software?**] puede aparecer durante la instalación. Seleccione [**No por el momento**] y haga clic en [**Siguiente**] para continuar la instalación.
	- [**¿Qué desea que haga el asistente?**] puede aparecer durante la instalación. Seleccione [**Instalar automáticamente el software (recomendado)**] y haga clic en [**Siguiente**] para continuar la instalación.
	- Si aparece [**Seguridad de Windows**] en la pantalla mientras se realiza la instalación, haga clic en [**Instalar este software de controlador de todas formas**] y continúe con la instalación.

# Cambio de configuración de la utilidad de ajustes

## **1 Visualización de la utilidad de ajustes**

- ! Para Windows
- Haga clic en el menú [**Iniciar**] > [**Todos los programas**] > [**Pioneer**] > [**DJM-T1**] > [**Utilidad de configuración del DJM-T1**].
- Para Mac OS X

Haga clic en el icono [**Macintosh HD**] > [**Application**] > [**Pioneer**] > [**DJM-T1**] > [**Utilidad de configuración del DJM-T1**].

## **2 Haga clic en la ficha [MIXER OUTPUT].**

## **3 Haga clic en el menú desplegable [Mixer Audio Output].**

Haga los ajustes mostrados más abajo según los aparatos conectados a esta unidad.

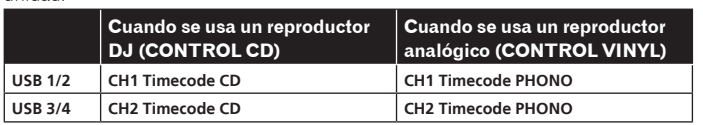

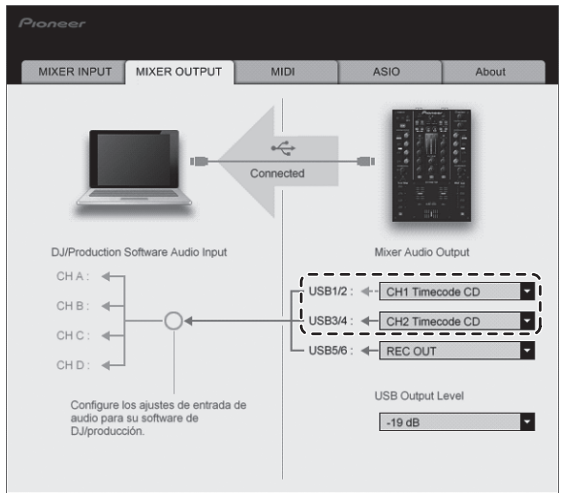

# Reproducción de pistas

## **1 Ajuste el CONTROL CD en el reproductor DJ.**

Para usar el reproductor analógico, póngalo en CONTROL VINYL.

## **2 Ponga TRAKTOR en el modo [Scratch Control].** *TRAKTOR*

Verifique que la sección derecha del botón [▶] en el TRAKTOR se visualice como se muestra más abajo.

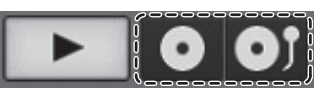

! Si se visualizan [**CUE**] y [**CUP**], use el ordenador para cambiar el TRAKTOR al modo [**Scratch Control**].

## **3 Pulse el botón [**f **(REL.)] o [CUE (ABS.)] mientras pulsa el botón [SHIFT].**

Seleccione el modo relativo o absoluto.

- Pulse el botón [f (**REL.**)] mientras pulsa el botón [**SHIFT**]: Cambia al modo relativo.
	- El modo relativo es un modo que ignora la posición de reproducción del CONTROL CD/CONTROL VINYL.
	- Pulse el botón [**CUE** (**ABS.**)] mientras pulsa el botón [**SHIFT**]: Cambia al modo absoluto.
	- El modo absoluto es un modo que refleja la posición de reproducción del CONTROL CD/CONTROL VINYL en la posición de reproducción de la pista.

## **4 Gire el selector giratorio.**

Seleccione la pista.

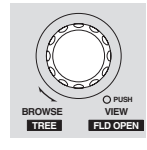

## **5 Pulse el botón [LOAD (DUPLICATE)].**

La pista seleccionada se carga en el deck.

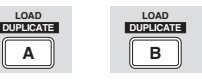

Para conocer instrucciones detalladas de cómo seleccionar y cargar pistas en decks, vea *Sección de navegación* en la página 15.

## **6 Reproduzca el CONTROL CD.**

- La reproducción de la pista cargada en el deck TRAKTOR empieza.
- ! Para usar un reproductor analógico, reproduzca el CONTROL VINYL.

## **7 Verifique el estado de las señales de códigos de tiempo.**

Verifique que TRAKTOR reconozca bien las señales de códigos de tiempo (señales grabadas en CONTROL CD/CONTROL VINYL).

! El estado de las señales de códigos de tiempo se puede verificar en la pantalla de osciloscopio del deck.

Para visualizar la pantalla de osciloscopio, seleccione [**Scope**] desde el menú descendente para el deck en que se va a usar CONTROL CD/CONTROL VINYL desde [**Preferences**] > [**Decks**] > [**Platter** / **Scope**].

Cuando TRAKTOR reconoce bien las señales de códigos de tiempo se visualiza una círculo doble en la pantalla de osciloscopio, como se muestra en el diagrama de abajo.

! Para conocer detalles de la pantalla de osciloscopio, consulte también "**12 Configuración de TRAKTOR SCRATCH**" en el **TRAKTOR 2 Application Reference**.

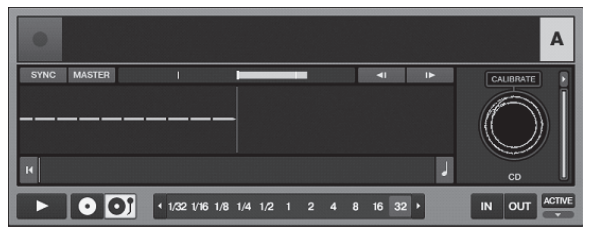

# Operación

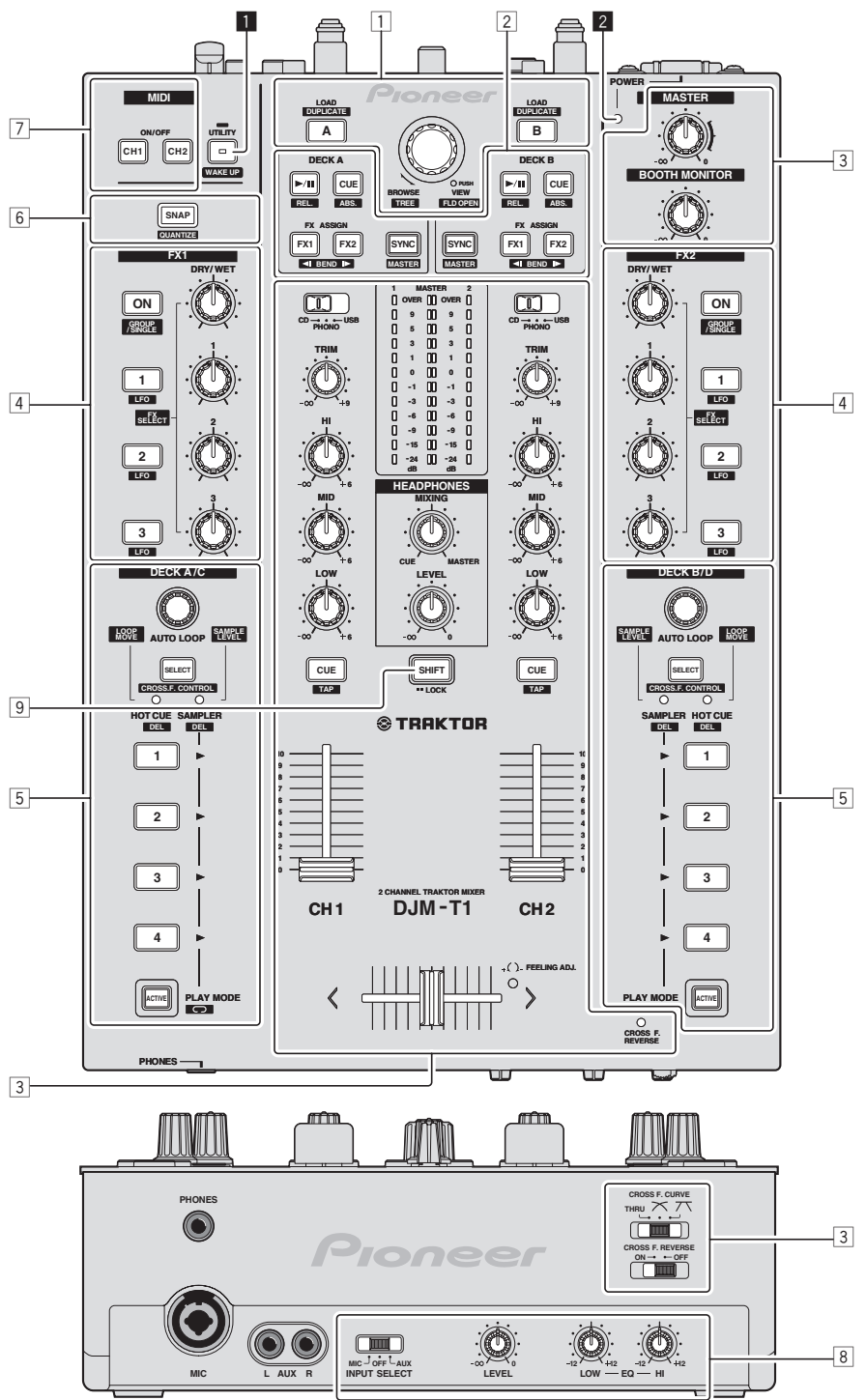

- 1 **Sección de navegación (página 15)**
- 2 **Sección de transporte (página 16)**
- 3 **Sección de mezclador (página 18)**
- 4 **Sección de efectos (página 20)**
- 5 **Sección de hot cue/muestreador (página 22)**
- 6 **Sección global (página 24)**
- 7 **Sección de MIDI (página 24)**
- 8 **Sección de MIC/AUX (página 24)**
- 9 **Sección SHIFT (página 25)**

## 1 **Botón UTILITY (WAKE UP)**

- ! Pulse: El modo de espera se cancela (página 28).
- ! Pulse durante más de 1 segundo:
- Cambia al modo para cambiar los ajustes de esta unidad (página 28).

## 2 **Indicador POWER**

Se enciende cuando se enciende esta unidad.

# <span id="page-14-0"></span>Sección de navegación

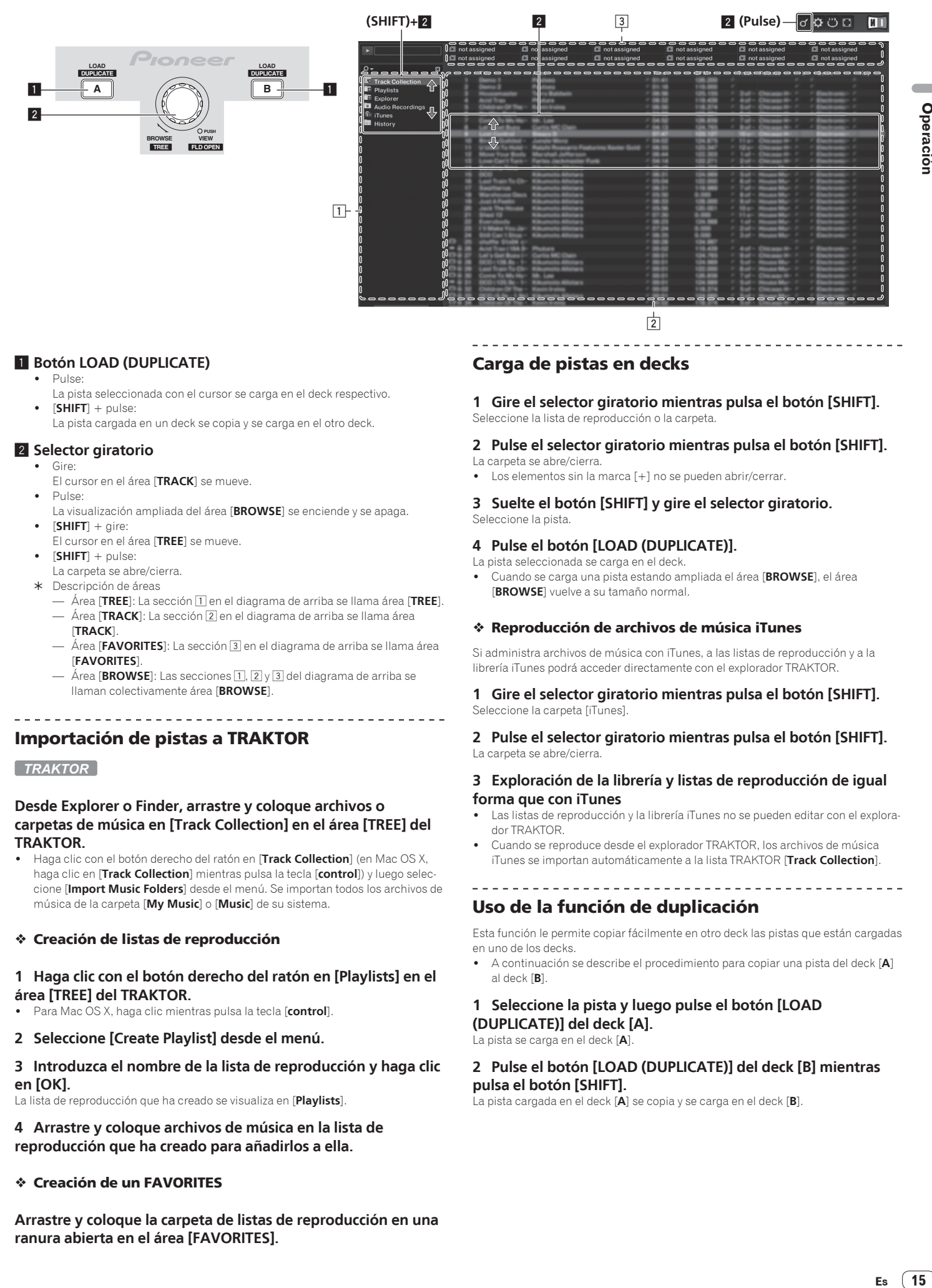

## 1 **Botón LOAD (DUPLICATE)**

! Pulse:

- La pista seleccionada con el cursor se carga en el deck respectivo.  $[SHIFT] + pulse$
- La pista cargada en un deck se copia y se carga en el otro deck.

## 2 **Selector giratorio**

- ! Gire:
- El cursor en el área [**TRACK**] se mueve. Pulse:
- La visualización ampliada del área [**BROWSE**] se enciende y se apaga. ! [**SHIFT**] + gire:
- El cursor en el área [**TREE**] se mueve.
- ! [**SHIFT**] + pulse:
- La carpeta se abre/cierra.
- \* Descripción de áreas
	- Área [**TREE**]: La sección 1 en el diagrama de arriba se llama área [**TREE**]. — Área [**TRACK**]: La sección 2 en el diagrama de arriba se llama área [**TRACK**].
	- Área [**FAVORITES**]: La sección 3 en el diagrama de arriba se llama área [**FAVORITES**].
	- $\tilde{A}$ rea [**BROWSE**]: Las secciones **1,** 2 y 3 del diagrama de arriba se llaman colectivamente área [**BROWSE**].

## Importación de pistas a TRAKTOR

#### *TRAKTOR*

## **Desde Explorer o Finder, arrastre y coloque archivos o carpetas de música en [Track Collection] en el área [TREE] del TRAKTOR.**

! Haga clic con el botón derecho del ratón en [**Track Collection**] (en Mac OS X, haga clic en [**Track Collection**] mientras pulsa la tecla [**control**]) y luego seleccione [**Import Music Folders**] desde el menú. Se importan todos los archivos de música de la carpeta [**My Music**] o [**Music**] de su sistema.

## Creación de listas de reproducción

## **1 Haga clic con el botón derecho del ratón en [Playlists] en el área [TREE] del TRAKTOR.**

- ! Para Mac OS X, haga clic mientras pulsa la tecla [**control**].
- **2 Seleccione [Create Playlist] desde el menú.**

## **3 Introduzca el nombre de la lista de reproducción y haga clic en [OK].**

La lista de reproducción que ha creado se visualiza en [**Playlists**].

**4 Arrastre y coloque archivos de música en la lista de reproducción que ha creado para añadirlos a ella.**

## Creación de un FAVORITES

**Arrastre y coloque la carpeta de listas de reproducción en una ranura abierta en el área [FAVORITES].**

# Carga de pistas en decks

#### **1 Gire el selector giratorio mientras pulsa el botón [SHIFT].** Seleccione la lista de reproducción o la carpeta.

## **2 Pulse el selector giratorio mientras pulsa el botón [SHIFT].**

La carpeta se abre/cierra. Los elementos sin la marca [+] no se pueden abrir/cerrar.

## **3 Suelte el botón [SHIFT] y gire el selector giratorio.** Seleccione la pista.

## **4 Pulse el botón [LOAD (DUPLICATE)].**

La pista seleccionada se carga en el deck.

! Cuando se carga una pista estando ampliada el área [**BROWSE**], el área [**BROWSE**] vuelve a su tamaño normal.

## Reproducción de archivos de música iTunes

Si administra archivos de música con iTunes, a las listas de reproducción y a la librería iTunes podrá acceder directamente con el explorador TRAKTOR.

## **1 Gire el selector giratorio mientras pulsa el botón [SHIFT].** Seleccione la carpeta [iTunes].

## **2 Pulse el selector giratorio mientras pulsa el botón [SHIFT].** La carpeta se abre/cierra.

## **3 Exploración de la librería y listas de reproducción de igual forma que con iTunes**

- Las listas de reproducción y la librería iTunes no se pueden editar con el explorador TRAKTOR.
- ! Cuando se reproduce desde el explorador TRAKTOR, los archivos de música iTunes se importan automáticamente a la lista TRAKTOR [**Track Collection**].

## Uso de la función de duplicación

Esta función le permite copiar fácilmente en otro deck las pistas que están cargadas en uno de los decks.

! A continuación se describe el procedimiento para copiar una pista del deck [**A**] al deck [**B**].

#### **1 Seleccione la pista y luego pulse el botón [LOAD (DUPLICATE)] del deck [A].** La pista se carga en el deck [**A**].

## **2 Pulse el botón [LOAD (DUPLICATE)] del deck [B] mientras pulsa el botón [SHIFT].**

La pista cargada en el deck [**A**] se copia y se carga en el deck [**B**].

**Operación** 

# <span id="page-15-0"></span>Sección de transporte

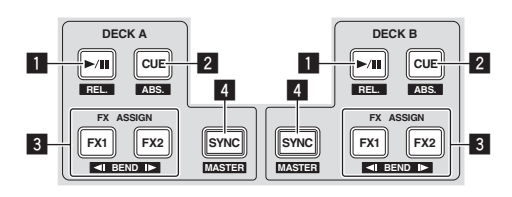

#### **Modo Internal Playback Modo Scratch Control**

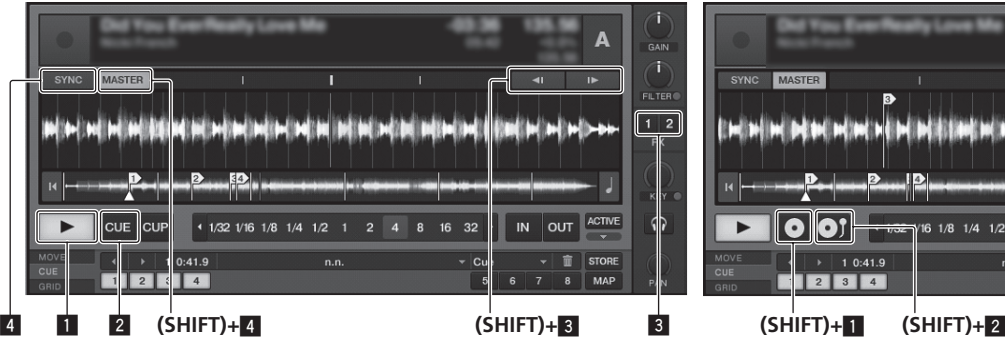

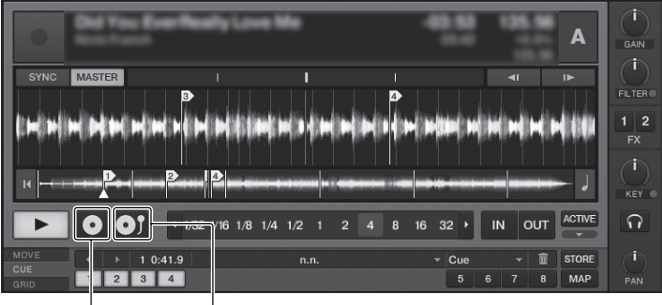

## 1 **Botón** f **(REL.)**

! Pulse:

- Use esto para reproducir pistas/hacer pausas en pistas.
- $[SHIFT] + pulse$ :

El modo de seguimiento de reproducción del TRAKTOR cambia al modo relativo.

El modo relativo es un modo que ignora la posición de reproducción del CONTROL CD/CONTROL VINYL.

## 2 **Botón CUE (ABS.)**

## Durante la pausa

- Pulse:
	- Se establece un punto cue en la posición de la pausa.
	- Cuando la función [**SNAP**] del TRAKTOR está desactivada: El punto cue se establece en la posición de pausa actual, independiente-
	- mente del [**Beat Grid**]. — Cuando la función [**SNAP**] del TRAKTOR está activada:
	- El punto cue se establece en la misma posición que el [**Beat Grid**] más cercano.
- Durante la reproducción
- ! Pulse:

La reproducción vuelve al punto cue establecido, y la reproducción hace una pausa (Vuelta cue).

Si se pulsa y mantiene pulsado el botón [**CUE** (**ABS.**)] después de volver al punto cue, la reproducción continúa durante tanto tiempo como se mantiene pulsado el botón.

! [**SHIFT**] + pulse:

El modo de seguimiento de reproducción del TRAKTOR cambia al modo absoluto.

El modo absoluto es un modo que refleja la posición de reproducción del CONTROL CD/CONTROL VINYL en la posición de reproducción de la pista.

## 3 **Botón FX ASSIGN (**s **BEND** t**)**

- ! Pulse el botón [**FX 1**]:
	- La unidad de efecto TRAKTOR [**FX 1**] se asigna al deck cuyo botón se pulsa. ! Pulse el botón [**FX 2**]:
	- La unidad de efecto TRAKTOR [**FX 2**] se asigna al deck cuyo botón se pulsa.
	- \* Cuando se usa TRAKTOR SCRATCH DUO 2, la asignación se fija: [**FX 1**] al deck [**A**], [**FX 2**] al deck [**B**]. Si mejora a TRAKTOR SCRATCH PRO 2, [**FX 1**] y [**FX 2**] se pueden asig
		- nar libremente al deck deseado.
	- ! Pulse los botones [**SHIFT**] + [**FX 1**]:
- La velocidad de reproducción de pistas se reduce temporalmente. ! Pulse los botones [**SHIFT**] + [**FX 2**]:

La velocidad de reproducción de pistas aumenta temporalmente.

## 4 **Botón SYNC (MASTER)**

- Pulse:
	- El [**BPM**] y el [**Beat Grid**] de la pista del deck cuyo botón fue pulsado se sincronizan con el deck maestro para la sincronización. ! [**SHIFT**] + pulse:
- El deck cuyo botón se pulsó se establece como maestro para la sincronización.

## Reproducción

Pulse el botón [▶/II (REL.)].

Pausa

**Durante la reproducción, pulse el botón [▶/II (REL.)].** 

## Establezca el cue

## **1 Durante la reproducción, pulse el botón [**f **(REL.)].**

La reproducción hace una pausa.

## **2 Pulse el botón [CUE (ABS.)].**

El punto cue [ $\triangle$ ] se establece en la posición en la que se hizo la pausa en la reproducción.

En este momento no sale sonido.

! Cuando se establece un punto cue nuevo, el punto cue establecido previamente se elimina.

## Vuelta al punto cue (Vuelta cue)

#### **Durante la reproducción, pulse el botón [CUE (ABS.)].**

El aparato vuelve inmediatamente al punto cue actualmente establecido y hace una pausa. Cuando se pulsa el botón [▶/II (REL.)], la reproducción empieza desde el punto

cue.

## Verificación del punto cue (Muestreador de punto cue)

## **Mantenga pulsado el botón [CUE (ABS.)] después de volver al punto cue.**

La reproducción empieza desde el punto cue establecido. La reproducción continúa mientras se pulsa el botón [**CUE** (**ABS.**)].

## Flexión del pitch

## **Pulse el botón [FX 1] o [FX 2] mientras pulsa el botón [SHIFT].**

- Pulse los botones [**SHIFT**] + [**FX 1**]: La velocidad de reproducción de pistas se reduce temporalmente.
- Pulse los botones [**SHIFT**] + [**FX 2**]: La velocidad de reproducción de pistas aumenta temporalmente.

## Sincronización de la velocidad de reproducción con otros decks (sincronización de tiempo de compás)

## **1 Pulse el botón [SYNC (MASTER)] mientras pulsa el botón [SHIFT] en el deck que reproduce actualmente.**

El deck cuyo botón se pulsó se establece como maestro para la sincronización.

## **2 Pulse el botón [SYNC (MASTER)] del deck no establecido como maestro para la sincronización.**

El [**BPM**] y el [**Beat Grid**] de la pista del deck no establecido como maestro para la sincronización se sincronizan con el [**BPM**] y el [**Beat Grid**] de la pista del deck establecido como maestro para la sincronización.

- ! Para información acerca de cómo establecer el maestro para la sincronización, vea *Configuración del maestro para la sincronización* en la página 17.
- ! La función de sincronización de beat puede que no funcione bien en los casos siguientes.
- Cuando la duración del bucle es inferior a 1 tiempo de compás.
	- Cuando la pista no ha sido analizada.

## Configuración del maestro para la sincronización

#### *TRAKTOR*

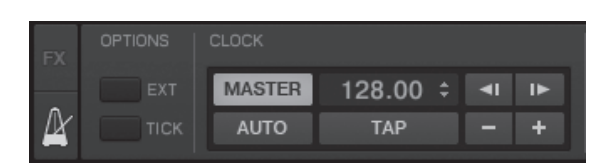

## **Haga clic en [ ].**

El maestro para la sincronización se puede seleccionar entre uno de los dos tipos de abajo.

- [**MASTER**]: El valor BPM introducido por el usuario o el valor BPM establecido por tapping se establece como maestro.
- [**AUTO**]: El maestro se establece automáticamente. Cuando están reproduciendo dos decks y el establecido como maestro hace una pausa, el otro deck se establece automáticamente como maestro.
- ! Cuando se usa TRAKTOR SCRATCH DUO 2, esto se pone siempre en [**AUTO**]. Si mejora a TRAKTOR SCRATCH PRO 2 puede seleccionar [**MASTER**] o [**AUTO**].

 $\overline{\phantom{a}}$ 

## <span id="page-17-0"></span>Sección de mezclador

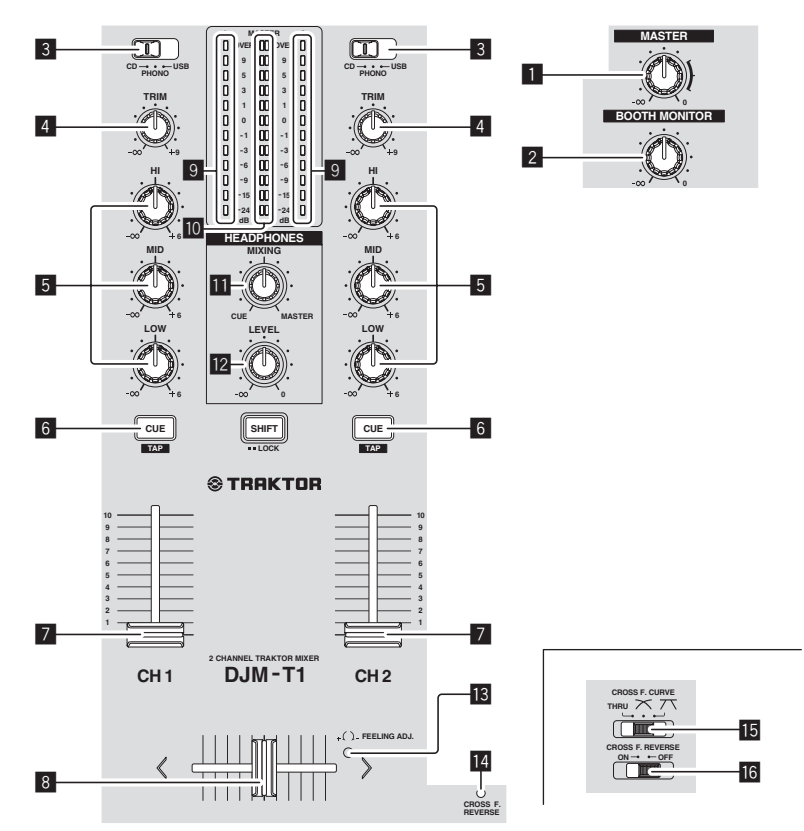

## **1 Control MASTER LEVEL**

Ajusta la salida de nivel de audio de los terminales [**MASTER1**] y [**MASTER2**].

#### 2 **Control BOOTH MONITOR**

Ajusta el nivel de las señales de audio que salen por el terminal [**BOOTH**].

#### 3 **Conmutador selector de entrada CD, PHONO, USB**

Seleccione la fuente de entrada de cada canal desde los componentes conectados a esta unidad.

- [**CD**]: Selecciona el reproductor DJ conectado a los terminales [**CD**].
- [**PHONO**]: Selecciona el reproductor analógico conectado a los terminales [**PHONO**].
- [**USB**]: Selecciona el sonido del ordenador conectado al puerto [**USB**].

#### 4 **Control TRIM**

Ajusta el nivel de las señales de audio introducidas en cada canal.

#### 5 **Controles EQ (HI, MID, LOW)**

Éstos ajustan la calidad del sonido de diferentes canales. Éstos ajustan respectivamente [**HI**] (gama alta), [**MID**] (gama media) y [**LOW**] (gama baja).

## 6 **Botón CUE (TAP)**

- ! Pulse:
- Pulse el botón [**CUE** (**TAP**)] para el canal que quiera monitorear. ! [**SHIFT**] + pulse:
- El valor BPM mostrado en la visualización de tempo TRAKTOR se puede establecer pulsando cuatro veces en beat con el tempo de la pista.

#### 7 **Fader de canal**

Ajusta el nivel de las señales de audio que salen en cada canal.

#### 8 **Crossfader**

El sonido de los canales respectivos sale según las características de curva seleccionadas con el conmutador selector [CROSS F. CURVE (THRU,  $\boldsymbol{\times}$ ,  $\boldsymbol{\times}$ )].

#### 9 **Indicador de nivel de canal**

Visualiza el nivel del sonido de los diferentes canales antes de pasar por los fader de canales.

#### a **Indicador de nivel maestro**

Visualiza la salida de nivel de audio de los terminales [**MASTER1**] y [**MASTER2**].

#### **11** Control HEADPHONES MIXING

Ajusta el balance del volumen de monitoreo entre el sonido del canal cuyo botón fue pulsado [**CUE** (**TAP**)] y el sonido del canal [**MASTER**].

#### **12** Control HEADPHONES LEVEL

Ajusta la salida de nivel de audio del terminal [**PHONES**].

#### **i8** Agujero de ajuste FEELING ADJ.

Esto se puede usar para ajustar la carga de operación del crossfader.

#### **IZ Indicador CROSS F. REVERSE** Se enciende cuando se activa [**CROSS F. REVERSE**].

**IB** Conmutador selector CROSS F. CURVE (THRU,  $\times$ ,  $\times$ ) Cambia las características de curva de crossfader.

## **G** Conmutador CROSS F. REVERSE

Activa y desactiva la función de inversión del crossfader.

No tire del fader de canales ni de los controles crossfader con una fuerza excesiva. Los controles no han sido diseñados para ser retirados. Tirar con fuerza de los controles podría dañar la unidad.

# Salida de sonido

Ajuste a un nivel apropiado el volumen de los amplificadores de potencia conectados a los terminales [**MASTER1**] y [**MASTER2**]. Note que se producirá un sonido alto si el volumen se ajusta demasiado alto.

#### **1 Use el conmutador selector de entrada [CD, PHONO USB].**

Seleccione la fuente de entrada de cada canal desde los componentes conectados a esta unidad.

#### **2 Gire el control [TRIM].**

Ajusta el nivel de las señales de audio introducidas en cada canal.

#### **3 Mueva el fader de canal alejándolo de usted.**

Ajusta el nivel de las señales de audio que salen en cada canal.

#### **4 Ajuste el crossfader**

Cambie el canal cuyo sonido sale por los altavoces.

- Borde izquierdo: Sale el sonido [**CH 1**].
- Posición central: El sonido de [**CH 1**] y [**CH 2**] se mezcla y sale.
- Borde derecho: Sale el sonido [**CH 2**].
- ! Esta operación no es necesaria cuando el conmutador selector [CROSS F. CURVE (THRU,  $\boldsymbol{\times}$ ,  $\boldsymbol{\times}$ )] se pone en [THRU].

## **5 Gire el control [MASTER LEVEL].**

Las señales de audio salen por los terminales [**MASTER1**] y [**MASTER2**].

# Ajuste de la calidad del sonido

## **Gire los controles [EQ (HI, MID, LOW)] de los diferentes canales.**

Consulte *Especificaciones* en la página 33 para conocer el margen de sonido que se puede ajustar con cada control.

<u> - - - - - - - - - - - - -</u>

## Monitoreo de sonido con auriculares

## **1 Conecte los auriculares al terminal [PHONES].**

**2 Pulse el botón [CUE (TAP)] para el canal que quiera monitorear.**

#### **3 Gire el control [HEADPHONES MIXING].**

Ajusta el balance del volumen de monitoreo entre el sonido del canal cuyo botón fue pulsado [**CUE** (**TAP**)] y el sonido del canal [**MASTER**].

! Para monitorear el sonido del canal [**MASTER**] solamente, gire el control [**HEADPHONES MIXING**] hacia la derecha desde la posición central.

#### **4 Gire el control [HEADPHONES LEVEL].**

El sonido del canal cuyo botón [**CUE** (**TAP**)] se pulsa y el sonido del canal [**MASTER**] se mezclan y salen por los auriculares.

! El monitoreo se cancela cuando se vuelve a pulsar el botón [**CUE** (**TAP**)].

\_\_\_\_\_\_\_\_\_\_\_\_\_\_\_\_\_\_\_\_\_\_\_\_\_\_\_\_\_\_\_\_

## Seleccione las características de curva de crossfader

## Cambie el conmutador selector [CROSS F. CURVE (THRU,  $\pi$ ,  $\pi$ **)].**

- [**THRU**]: Elija esto cuando no quiera usar el crossfader.
- $\mathcal{F}$ : Póngalo aquí para una curva que ascienda gradualmente.
- $\overline{[7]}$ : Establece una curva que asciende abruptamente. (Cuando el crossfader se aleje del borde del lado [**CH 1**], el sonido del lado [**CH 2**] saldrá inmediatamente.)

#### 

Ajuste de la carga de operación del crossfader

La carga (resistencia) cuando se utiliza el crossfader se puede ajustar usando un destornillador de punta plana.

La curva de atenuación del crossfader y la reproducción en los dos bordes del fader (el retraso de corte) se pueden ajustar. Para conocer detalles, vea *Cambio de los ajustes de esta unidad* en la página 28.

#### **1 Mueva el crossfader hacia el borde derecho ([CH 2]).**

## **2 Inserte el destornillador de punta plana en el agujero de ajuste [FEELING ADJ.] y gírelo.**

- Giro hacia la derecha: La carga disminuye (la resistencia del movimiento del fader se reduce).
- Gire hacia la izquierda: La carga aumenta (la resistencia del movimiento del fader aumenta).

#### -------------------------------Uso de la función de inversión de fader

El sentido de operación del crossfader se puede invertir activando el conmutador [**CROSS F. REVERSE**].

**Ponga el conmutador [CROSS F. REVERSE] en [ON].**

## Sale audio del terminal [**BOOTH**]

## **Gire el control [BOOTH MONITOR].**

Ajusta el nivel de las señales de audio que salen por el terminal [**BOOTH**].

La unidad también se puede ajustar para que el sonido del micrófono no salga por el terminal [**BOOTH**]. Para conocer detalles, vea *Cambio de los ajustes de esta unidad* en la página 28.

## Uso de la función TAP

El valor BPM mostrado en la visualización de tempo TRAKTOR se puede ajustar usando la función TAP.

## **1 Cargue la pista en el deck.**

Para conocer detalles, vea *Carga de pistas en decks* en la página 15.

#### **2 Reproduzca la pista.**

Para conocer detalles, consulte *Reproducción* en la página 16.

## **3 En beat con el tempo de la pista, pulse el botón [CUE (TAP)] cuatro veces mientras pulsa el botón [SHIFT].**

El intervalo medio con que se pulso el botón [**CUE** (**TAP**)] se establece como valor BPM.

! Esta operación no cambia el tempo de la pista (velocidad de reproducción).

 $\overline{\phantom{a}}$ 

# <span id="page-19-0"></span>Sección de efecto

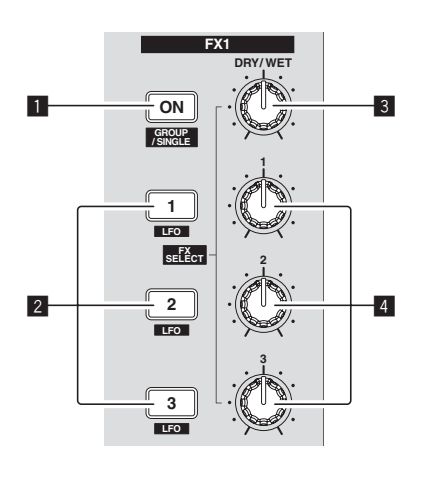

## 1 **Botón ON (GROUP/SINGLE)**

- Cuando se usa el modo [**Group**]
- ! Pulse:
- No funciona.
- $\bullet$  [SHIFT] + pulse: Cambia el modo del panel de efectos.

## **Modo [Group]**  $\rightleftarrows$  **Modo [Single]**

- Cuando se usa el modo [**Single**]
	- ! Pulse: Enciende y apaga el efecto.
- ! [**SHIFT**] + pulse:
- Cambia el modo del panel de efectos. Modo [Group]  $\rightleftarrows$  Modo [Single]
- Modo [**Group**]:

Por cada panel de efectos se puede seleccionar y usar simultáneamente un máximo de tres efectos.

— Modo [**Single**]:

Los parámetros del efecto seleccionado se pueden usar con todo detalle. El modo [**Single**] no se puede seleccionar con TRAKTOR SCRATCH DUO 2.

El panel de efectos se puede cambiar al modo [**Single**] cuando usted hace la mejora a TRAKTOR SCRATCH PRO 2.

## 2 **Botones de control de efectos**

- Cuando se usa el modo [**Group**]
- ! Pulse:
- Enciende y apaga los efectos.
- ! [**SHIFT**] + pulse:
- Cuando se activa [**Generic Controller Mode**] en los ajustes de esta unidad:
	- Cambia el tipo de efecto.
- Cuando se desactiva [**Generic Controller Mode**] en los ajustes de esta unidad:
- Activa y desactiva la función LFO CONTROL.
- Cuando se usa el modo [**Single**]
	- ! Pulse el botón [**1**]:
- Restaura los parámetros de todos los efectos a los ajustes base.
- ! Pulse el botón [**2**] o [**3**]:
- Enciende y apaga el parámetro de efecto respectivo. El tipo de parámetro cambia según el efecto.
- ! Pulse los botones [**SHIFT**] + [**1**]:
	- Cuando se activa [**Generic Controller Mode**] en los ajustes de esta unidad:
	- Cambia el tipo de efecto.
	- Cuando se desactiva [**Generic Controller Mode**] en los ajustes de esta unidad:
	- Activa y desactiva la función LFO CONTROL.
- ! Pulse los botones [**SHIFT**] + [**2**] o [**SHIFT**] + [**3**]:
- Cuando se activa [**Generic Controller Mode**] en los ajustes de esta unidad:
	- No funciona.
	- Cuando se desactiva [**Generic Controller Mode**] en los ajustes de esta unidad:
	- Activa y desactiva la función LFO CONTROL.

## 3 **Control DRY/WET**

#### Cuando se usa el modo [**Group**]

- · Gire:
	- Ajusta el balance entre el sonido de efecto y el sonido original.  $[SHIFT] +$  gire:
- No funciona.

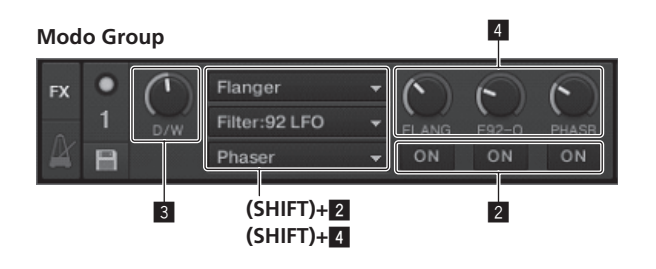

## **Modo Single**

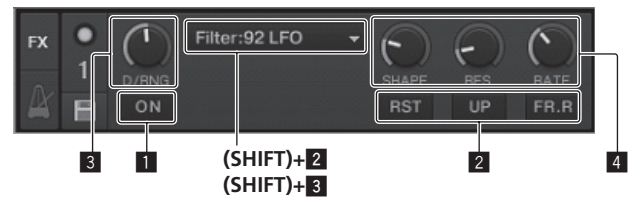

Cuando se usa el modo [**Single**]

- Gire:
	- Ajusta el balance entre el sonido de efecto y el sonido original.
- $[SHIFT]$  + gire:
- Cambia el tipo de efecto.

## 4 **Dials de control de efectos**

- Cuando se usa el modo [**Group**]
	- ! Gire:
		- Ajusta el grado del efecto respectivo.
	- $[SHIFT]$  + gire:
	- Cambia el tipo de efecto.
	- \* Cuando la función LFO CONTROL está activada
		- Gire:
		- Ajusta el ciclo para cambiar el grado de cada efecto.
		- [**SHIFT**] + gire: No funciona.

#### Cuando se usa el modo [**Single**]

- Gire:
	- Ajusta el parámetro respectivo.
- ! [**SHIFT**] + gire: No funciona.
- \* Cuando la función LFO CONTROL está activada
	- Gire:
	- Ajusta el ciclo al que cambia el parámetro respectivo.
	- $-$  [SHIFT] + gire: No funciona.

# Uso de la función de efecto

La sección siguiente explica el procedimiento para usar la función de efectos en el modo [**Group**].

## **1 Pulse el botón [FX 1] o [FX 2].**

- La unidad de efectos TRAKTOR se asigna al deck.
- ! Cuando se usa TRAKTOR SCRATCH DUO 2, la asignación se fija: [**FX 1**] al deck [**A**], [**FX 2**] al deck [**B**]. Si mejora a TRAKTOR SCRATCH PRO 2, [**FX 1**] y [**FX 2**] se pueden asignar libre-

# mente al deck deseado.

## **2 Gire un dial de control de efectos mientras pulsa el botón [SHIFT].**

Esto selecciona el tipo de efecto.

! Cuando se activa [**Generic Controller Mode**] en los ajustes de esta unidad, el tipo de efecto también se puede seleccionar pulsando un botón de control de efectos mientras se pulsa el botón [**SHIFT**].

#### **3 Gire el dial de control de efectos.**

Ajusta el grado del sonido de efecto.

#### **4 Pulse el botón de control de efectos.**

#### Esto activa el efecto.

! Cuando se pulsa de nuevo un botón, el efecto se apaga.

## **5 Gire el control [DRY/WET].**

Ajuste el balance entre el sonido de efectos para todos los efectos juntos y el sonido original.

# Uso de la función LFO CONTROL

Cuando la función LFO CONTROL está activada, el valor del parámetro del efecto enviado al TRAKTOR se puede cambiar a la velocidad especificada. Esta función le permite crear sonidos con efectos únicos que resultan imposibles de crear con la operación manual.

-------------------------------

Con la función LFO CONTROL, los botones de control de efectos [**1**] – [**3**] se pueden ajustar por separado.

- ! Desactive primero [**Generic Controller Mode**] en los ajustes de esta unidad. Para conocer detalles, vea *Cambio de los ajustes de esta unidad* en la página 28.
- ! La sección siguiente explica el procedimiento para usar la función LFO CONTROL en el modo [**Group**].

## **1 Gire un dial de control de efectos mientras pulsa el botón [SHIFT].**

Esto selecciona el tipo de efecto.

## **2 Pulse un botón de control de efectos mientras pulsa el botón [SHIFT].**

La función LFO CONTROL se enciende.

Si el efecto está desactivado, éste se activa simultáneamente.

! Cuando se pulsa de nuevo el mismo botón, la función LFO CONTROL se desactiva y el efecto vuelve a activarse.

## **3 Gire el dial de control de efectos.**

Ajusta el ciclo para cambiar el grado de cada efecto.

## **4 Gire el control [DRY/WET].**

Ajuste el balance entre el sonido de efectos para todos los efectos juntos y el sonido original.

 $\overline{\phantom{a}}$ 

# <span id="page-21-0"></span>Sección de hot cue/muestreador

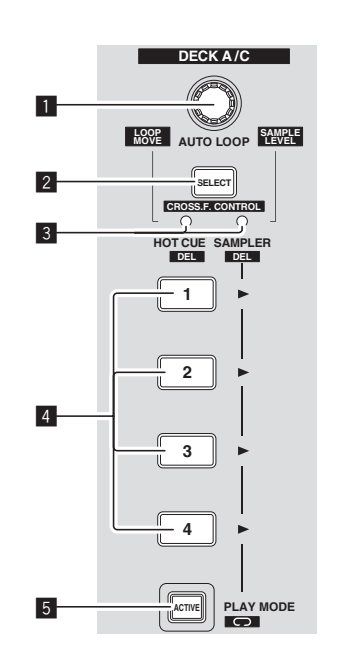

**Modo HOT CUE**

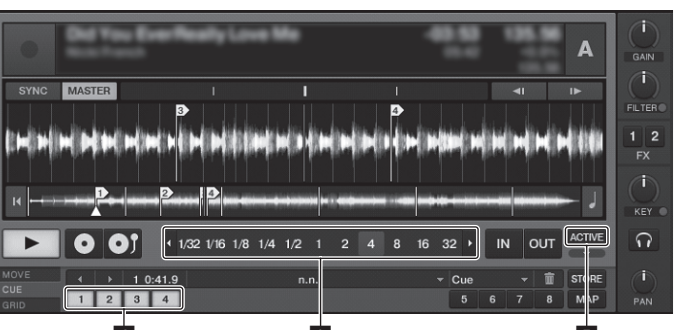

## **Modo SAMPLER**

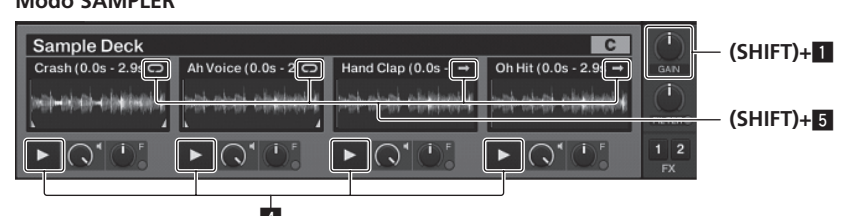

## **1 Control AUTO LOOP (LOOP MOVE/SAMPLE VOLUME)**

- Cuando se usa con la función de hot cue
- $\bullet$  Gire:
- Cambia el tamaño del bucle.
- ! Pulse:
- Activa y desactiva la reproducción de bucle. ! [**SHIFT**] + gire:
- Mueve la posición del bucle.
- $[SHIFT] + pulse$ : No funciona.
- Cuando se usa con la función de muestreador
- ! [**SHIFT**] + gire:
- Ajusta el volumen del deck de muestra.
- $[SHIFT] + pulse$ :
- Restablece el volumen del deck de muestra al ajuste base.

## 2 **Botón SELECT**

- ! Pulse: Cambia la función de la sección de hot cue/muestreador con cada pulsación.
- Función de hot cue <sup>≥</sup> Función de muestreador ! [**SHIFT**] + pulse:
- Activa y desactiva la función CROSS FADER CONTROL.

## 3 **Indicador SELECT**

- Se enciende o parpadea según la función de la sección de hot cue/muestreador.
- Cuando está establecida la función de hot cue: Se enciende en verde.
- Cuando está establecida la función de muestreador: Se enciende en color naranja.
- Cuando la función CROSS FADER CONTROL está activada: Parpadea en verde o naranja.

## 4 **Botón HOT CUE/SAMPLER**

- Cuando se usa con la función de hot cue
- ! Pulse:
	- Cuando no se estable hot cue durante la reproducción o la pausa: Se establece un hot cue en la posición en la que se pulsa el botón.
	- Cuando se estable un hot cue durante la reproducción o la pausa: Llama al hot cue.
- ! [**SHIFT**] + pulse:

Elimina el hot cue.

# \* *TRAKTOR*

[**CUE TYPE**] (el tipo de hot cue) se puede cambiar haciendo clic en [b] a la izquierda del icono ...

Cuando se usa con la función de muestreador

Para conocer detalles, vea *Tabla de operaciones de los botones* **HOT CUE***/* **SAMPLER** en la página 23.

#### 5 **Botón ACTIVE**

- Cuando se usa con la función de hot cue
- ! Pulse:
	- Cambia el modo de reproducción del bucle registrado al hot cue. El bucle se reproduce  $\rightleftarrows$  El bucle no se reproduce
- Cuando se usa con la función de muestreador
- ! Pulse:

Cambia el modo de los botones [**HOT CUE**/**SAMPLER**] del deck de muestra. Modo de reproducción de muestra **=** Modo de reproducción de disparo Para conocer detalles, vea *Tabla de operaciones de los botones* **HOT CUE***/* **SAMPLER** en la página 23.

- ! [**SHIFT**] + pulse:
	- Cambia el modo de bucle de la muestra en el deck de muestra. Modo de reproducción de bucle **≠** Modo de reproducción de one shot
	- $-$  Modo de reproducción de bucle  $\Box$ : Cuando se llega al final de la muestra, la reproducción de muestra vuelve
	- al comienzo y continúa. — Modo de reproducción de one shot [ → ]:
- Cuando se llega al final de la muestra, la reproducción de muestra se detiene.

# Uso de la función de hot cue

## **1 Pulse el botón [SELECT].**

La sección de hot cue/muestreador cambia a la función de hot cue. Cambia al modo en que el indicador [**SELECT**] y los botones [**HOT CUE**/**SAMPLER**] y [**ACTIVE**] se encienden en verde.

## **2 Pulse el botón [HOT CUE/SAMPLER].**

El hot cue se establece en la posición que se reproduce cuando se pulsa el botón.

- ! Cuando se pulsa el botón [**HOT CUE**/**SAMPLER**] durante la reproducción de bucle, el bucle que se reproduce actualmente se puede guardar en el botón de hot cue.
- Esta operación no es necesaria si ya hay un hot cue guardado en el botón [**HOT CUE**/**SAMPLER**].

## **3 Durante la reproducción o la pausa, pulse el botón [HOT CUE/SAMPLER].**

## Se llama al hot cue.

! Si se guarda un bucle en el botón [**HOT CUE**/**SAMPLER**], pulse el botón [**ACTIVE**] para cambiar al modo de reproducción de bucle.

# Uso de la función de muestreador

Las muestras se pueden cargar en las ranuras de los muestreadores de los decks de muestras [**C**] y [**D**] y reproducirse.

- ! Cuando se use el deck de muestra [**C**]:
- La pista del deck [**A**] se carga en la ranura del muestreador.
- Los botones [**HOT CUE**/**SAMPLER**] del lado [**CH 1**] de esta unidad son compatibles con sus ranuras de muestreador respectivas.
- ! Cuando se use el deck de muestra [**D**]:
- La pista del deck [**B**] se carga en la ranura del muestreador.
- Los botones [**HOT CUE**/**SAMPLER**] del lado [**CH 2**] de esta unidad son compatibles con sus ranuras de muestreador respectivas.
- ! Las operaciones de los botones [**HOT CUE**/**SAMPLER**] cambian según el modo de bucle de muestra y el modo de los botones [**HOT CUE**/**SAMPLER**]. Para conocer detalles, vea *Tabla de operaciones de los botones* **HOT CUE***/***SAMPLER**.
- ! La sección siguiente explica el procedimiento para cargar la pista del deck [**A**] en la ranura del muestreador del deck de muestra [**C**] y reproducirla. Use la sección de hot cue/muestreador del lado [**CH 1**] de esta unidad.

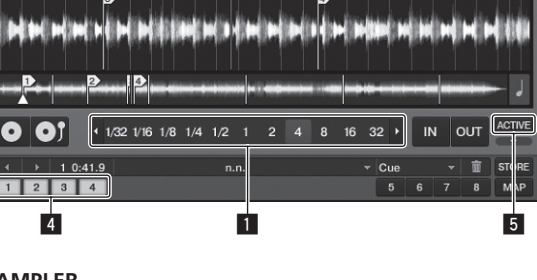

**4**

## **1 Cargue la pista en el deck [A].**

## **2 Pulse el botón [SELECT].**

Cambie la sección de hot cue/muestreador a la función de muestreador. Cambia al modo en que el indicador [**SELECT**] y los botones [**HOT CUE**/**SAMPLER**] y [**ACTIVE**] se encienden en naranja.

## **3 Pulse el botón [HOT CUE/SAMPLER].**

- La pista cargada en el deck [**A**] se carga en la ranura del muestreador del deck de muestra [**C**].
- ! La sección de la pista que empieza desde la posición de reproducción cuando se pulsó el botón y es igual al tamaño de bucle del bucle automático se muestrea y se carga en la ranura del muestreador.
- ! La pista seleccionada con el cursor en el área [**TRACK**] se puede cargar en la ranura del muestreador pulsando el botón [**HOT CUE**/**SAMPLER**] mientras pulsa el botón [**SHIFT**]. (Las pistas con un tiempo de reproducción de más de 48 segundos no se pueden cargar.)

## **4 Pulse el botón [ACTIVE] mientras pulsa el botón [SHIFT].**

- El modo de bucle de muestra cambia.
	- Modo de reproducción de bucle [ $\Box$ ]:
		- Cuando se llega al final de la muestra, la reproducción de muestra vuelve al comienzo y continúa.
	- $-$  Modo de reproducción de one shot  $\Box$ :
	- Cuando se llega al final de la muestra, la reproducción de muestra se detiene.

## **5 Pulse el botón [ACTIVE].**

- El modo de los botones [**HOT CUE**/**SAMPLER**] cambia.
	- Modo de reproducción de muestra:
		- La muestra se reproduce o silencia cada vez que se pulsa el botón. — Modo de reproducción de disparo:
		- Cuando se pulsa el botón, la muestra se reproduce desde el comienzo y se detiene cuando se suelta el botón.
	- ! Para conocer detalles, vea *Tabla de operaciones de los botones* **HOT CUE***/* **SAMPLER** en la página 23.

## **6 Pulse el botón [HOT CUE/SAMPLER] o pulse y mantenga pulsado el botón [HOT CUE/SAMPLER].**

La muestra se reproduce.

! Cuando se pulsa de nuevo el botón [**HOT CUE**/**SAMPLER**] o se suelta el botón [**HOT CUE**/**SAMPLER**] se detiene la salida del sonido de la muestra.

# Uso de la función CROSS FADER CONTROL

CROSS FADER CONTROL es una función que le permite llamar a hot cues e iniciar la reproducción de muestras en asociación con la operación del crossfader.

- Haga primero los preparativos siguientes
	- Desactive [**Generic Controller Mode**] en los ajustes de esta unidad.
	- = Vea *Cambio de los ajustes de esta unidad* en la página 28.

- Registre un hot cue en el deck [**A**] o [**B**].
	- = Vea *Uso de la función de hot cue* en la página 22.
- Cargue una muestra en el deck de muestreo [**C**] o [**D**]. = Vea *Uso de la función de muestreador* en la página 22.
- $\bullet$  La sección usada cambia según los decks asociados.
- Al deck asociado [**A**] y deck de muestra [**C**]:
- Use la sección de hot cue/muestreador del lado [**CH 1**] de esta unidad. — Al deck asociado [**B**] y deck de muestra [**D**]:
- Use la sección de hot cue/muestreador del lado [**CH 2**] de esta unidad. ! Cuando se activa el conmutador [**CROSS F. REVERSE**], el sentido de operación
- del crossfader se invierte.
- **1 Pulse el botón [SELECT] mientras pulsa el botón [SHIFT].** La función CROSS FADER CONTROL se enciende.
- El indicador [**SELECT**] parpadea.
- ! Cuando se pulsa de nuevo el botón [**SELECT**] mientras se pulsa el botón [**SHIFT**], la función CROSS FADER CONTROL se desactiva.

## **2 Pulse el botón [SELECT].**

Seleccione la función que se va a asociar con la función CROSS FADER CONTROL (la función de hot cue o la función de muestreador).

- Para asociar la función de hot cue:
	- Cambia al modo en que el indicador [**SELECT**] y los botones [**HOT CUE**/ **SAMPLER**] y [**ACTIVE**] se encienden y parpadean en verde.
- Para asociar la función de muestreador: Cambia al modo en que el indicador [**SELECT**] y los botones [**HOT CUE**/ **SAMPLER**] y [**ACTIVE**] se encienden y parpadean en naranja.
- ! También es posible asociar la función de hot cue y función de muestreador con la operación del crossfader. (El hot cue y la muestra que van a asociarse con el crossfader deberán seleccionarse por separado para cada función.)

## **3 Pulse el botón [HOT CUE/SAMPLER].**

Seleccione el hot cue y la muestra que se van a asociar con el crossfader. — Para seleccionar un hot cue:

- Pulse el botón [**HOT CUE**/**SAMPLER**] en el que se establece el hot cue. Sólo se puede seleccionar uno de los hot cues [**1**] – [**4**].
- Para seleccionar una muestra: Pulse el botón [**HOT CUE**/**SAMPLER**] en el que se establece la muestra. Se pueden seleccionar hasta cuatro muestras [**1**] – [**4**].
- ! Con este procedimiento, el hot cue y la muestra no se reproducen.
- ! Cuando se pulsa de nuevo el botón [**HOT CUE**/**SAMPLER**], la selección se cancela.

## **4 Mueva el crossfader.**

Mueva el crossfader hacia el lado opuesto al lado en el que está establecido el hot cue o la muestra que van a ser asociados con la función CROSS FADER CONTROL.

## **5 Mueva el crossfader.**

Cuando el crossfader se mueve a la derecha desde el borde [**CH 1**], el hot cue del deck [**B**] y la muestra del deck de muestreo [**D**] se reproducen. Cuando el crossfader se mueve a la izquierda desde el borde [**CH 2**], el hot cue del deck [**A**] y la muestra del deck de muestreo [**C**] se reproducen.

# Tabla de operaciones de los botones **HOT CUE**/**SAMPLER**

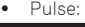

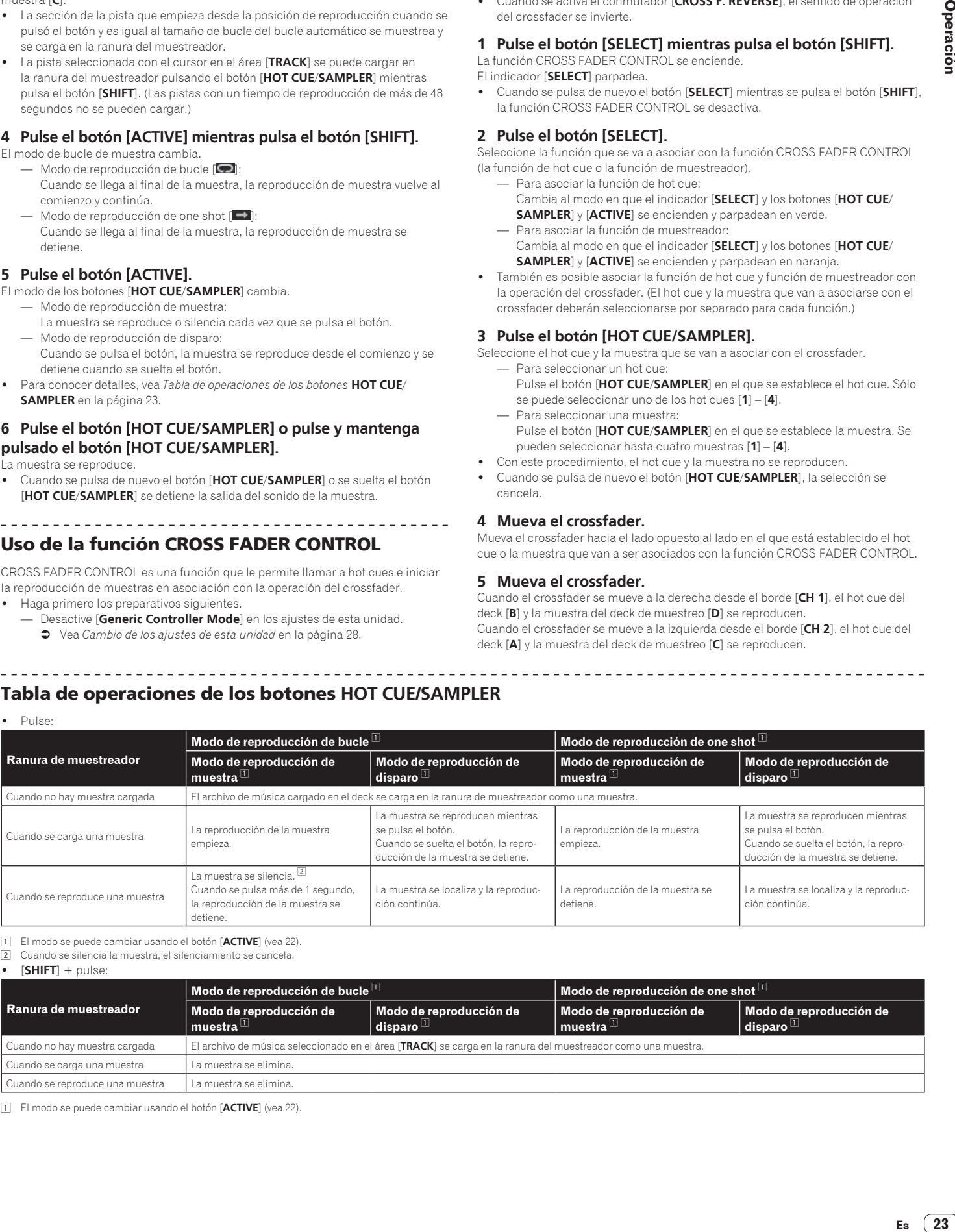

1 El modo se puede cambiar usando el botón [**ACTIVE**] (vea 22).

2 Cuando se silencia la muestra, el silenciamiento se cancela. ! [**SHIFT**] + pulse:

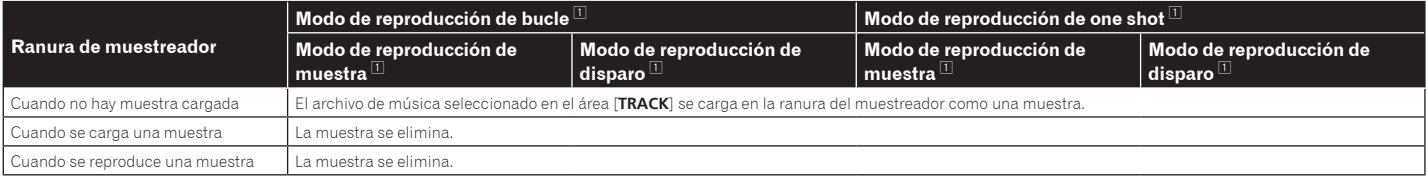

1 El modo se puede cambiar usando el botón [**ACTIVE**] (vea 22).

# <span id="page-23-0"></span>Sección global

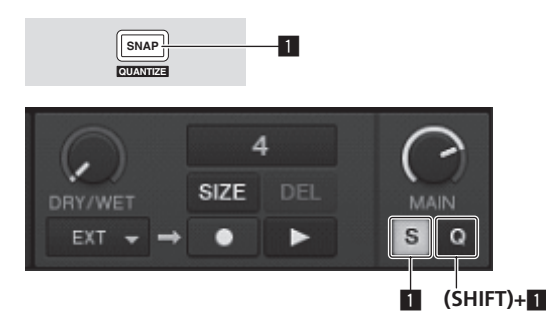

## 1 **Botón SNAP (QUANTIZE)**

• Pulse:

Activa y desactiva la función snap TRAKTOR.

Cuando se activa la función snap, los puntos de cue y bucle se establecen en la misma posición que el [**Beat Grid**] más cercano.

! [**SHIFT**] + pulse:

Activa y desactiva la función de cuantización del TRAKTOR. Cuando se activa la función de cuantización, el movimiento a los puntos de cue y bucle se sincroniza con la sincronización de los beats.

# Sección MIC/AUX

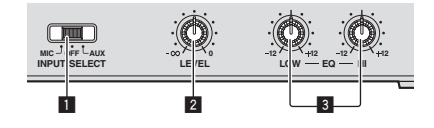

## 1 **Conmutador INPUT SELECT**

Cambia la entrada de audio entre el aparato externo y el micrófono. — [**AUX**]: Selecciona el reproductor analógico conectado a los terminales

- [**AUX**]. — [**OFF**]: El canal [**MIC**/**AUX**] se desactiva.
- [**MIC**]: Se selecciona el micrófono conectado al terminal [**MIC**].
- ! El sonido introducido en los terminales [**MIC**] y [**AUX**] se mezcla con el sonido [**CH 1**] y [**CH 2**] que ha pasado a través del crossfader.

#### 2 **Control LEVEL**

Ajusta la entrada de nivel de audio a los terminales [**MIC**] y [**AUX**].

## 3 **Controles EQ (HI, LOW)**

Éstos ajustan el tono de los canales [**MIC**/**AUX**].

Introducción del sonido de un micrófono o de un aparato externo

## **1 Conecte el aparato externo al terminal [MIC] o [AUX].**

# **2 Cambie el conmutador [INPUT SELECT].**

## **3 Gire el control [LEVEL].**

- Ajuste la entrada de nivel de audio al terminal [**MIC**] o [**AUX**].
- ! Tenga en cuenta que girar hasta la posición del extremo derecho da salida a un sonido muy alto.

## Ajuste de la calidad del sonido

## **Gire los controles [EQ (HI, LOW)].**

Consulte *Especificaciones* en la página 33 para conocer el margen de sonido que se puede ajustar con cada control.

# Sección MIDI

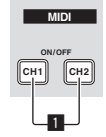

Esta unidad envía la información de operación de los botones y controles en el formato MIDI universal.

Cuando se conecta con un cable USB a un ordenador en el que se ha instalado un software de DJ compatible con MIDI, el software de DJ se puede controlar desde esta unidad.

# Operación del software DJ usando la función MIDI

Instale de antemano el software DJ en su ordenador. Además, haga los ajustes de audio y MIDI para el software DJ.

- ! Para conocer instrucciones del canal MIDI, vea *Ajuste del canal MIDI* en la página 27.
- ! Para el envío de mensajes por esta unidad, vea *Mapa de asignación MIDI* en la página 29.

## **1 Conecte el terminal [USB] de esta unidad al ordenador.**

Para conocer instrucciones de conexión, vea *Conexión de los terminales de entrada/ salida* en la página 12.

## **2 Inicie el software DJ.**

## **3 Pulse el botón [CH 1].**

Las funciones MIDI del control [**TRIM**], de los controles [**EQ** (**HI**, **MID**, **LOW**)], del botón [**CUE** (**TAP**)], del fader de canales y del crossfader A del lado [**CH 1**] se activan.

- ! Crossfader A es la función de ajuste de volumen [**CH 1**] extraída de la función de ajuste de volumen del crossfader.
- ! Cuando se pulsa de nuevo el botón [**CH 1**], la función MIDI de arriba se desactiva.

## **4 Pulse el botón [CH 2].**

Las funciones MIDI del control [**TRIM**], de los controles [**EQ** (**HI**, **MID**, **LOW**)], del botón [**CUE** (**TAP**)], del fader de canales y del crossfader B del lado [**CH 2**] se activan.

- ! Crossfader B es la función de ajuste de volumen [**CH 2**] extraída de la función de ajuste de volumen del crossfader.
- ! Cuando se pulsa de nuevo el botón [**CH 2**], la función MIDI de arriba se desactiva.

## **5 Utilice un botón o control de la sección del mezclador.**

El mensaje MIDI para el botón o control que está siendo usado se envía.

## **6 Utilice un botón o control que no sea de la sección del mezclador.**

El mensaje MIDI para el botón o control que está siendo usado se envía.

Las funciones MIDI para los botones y controles de las secciones del navegador, transporte, efecto, hot cue/muestreador y global están siempre activadas, independientemente de los botones [**CH 1**] y [**CH 2**].

# <span id="page-24-0"></span>Sección SHIFT

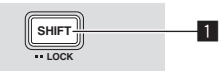

## **1** Botón SHIFT

- ! Pulse otro botón mientras pulsa el botón [**SHIFT**]: La otra función (la segunda función) asignada al control o botón pulsado se recupera.
- ! Pulse dos veces el botón [**SHIFT**]: El botón [**SHIFT**] queda bloqueado al pulsarlo. Para desbloquearlo, pulse de nuevo el botón [**SHIFT**].
- ! Mientras está bloqueado, pulse otro botón mientras pulsa el botón [**SHIFT**]: Cuando la función ADVANCED SHIFT está activada, la tercera función asig nada al control o botón pulsado se recupera. Para cancelar la función ADVANCED SHIFT, retire su dedo del botón [**SHIFT**].

# Uso de la función ADVANCED SHIFT

Usando la función ADVANCED SHIFT puede recuperar la tercera función asignada a los botones o controles.

Cuando se usa junto con software DJ se pueden introducir o dar salida a los ter ceros códigos MIDI diferentes de los que se usan cuando el botón [**SHIFT**] está activado o desactivado.

- Antes de usar la función ADVANCED SHIFT, actualice el firmware de esta unidad a una versión 2.00 o posterior. Para conocer instrucciones de la verificación de la versión del firmware, vea *Verificación de la versión del firmware* en la página 28.
- ! Puede asignar funciones libremente como terceras funciones que se recuperan usando la función ADVANCED SHIFT. También puede usar los ajustes recomen dados por Pioneer.

Para usar la función ADVANCED SHIFT con los ajustes recomendados, des cargue el archivo de ajustes del sitio Web de Pioneer e importe los ajustes al TRAKTOR.

Para conocer instrucciones de cómo actualizar el firmware y adquirir e importar el archivo de ajustes, visite el sitio Web de Pioneer siguiente: http://www.prodjnet.com/support/

La versión del firmware 2.00 y un archivo de ajustes compatibles con la función ADVANCED SHIFT estarán disponibles a principios de septiembre de 2011.

## **1 Pulse dos veces el botón [SHIFT].**

El botón [**SHIFT**] se enciende.

## **2 Con el botón [SHIFT] encendido, siga pulsando el botón [SHIFT].**

El botón [**SHIFT**] empieza a parpadear.

## **3 Utilice los botones y controles mientras pulsa el botón [SHIFT].**

La tercera función asignada al botón o control se recupera.

Con la función ADVANCED SHIFT se puede asignar una tercera función a los boto nes o controles de dentro de las líneas a trazos del diagrama de abajo.

! A algunos botones o controles se pueden asignar tres o más funciones. Para conocer detalles de la asignación de funciones (códigos MIDI), vea *Mapa de asignación MIDI* en la página 29.

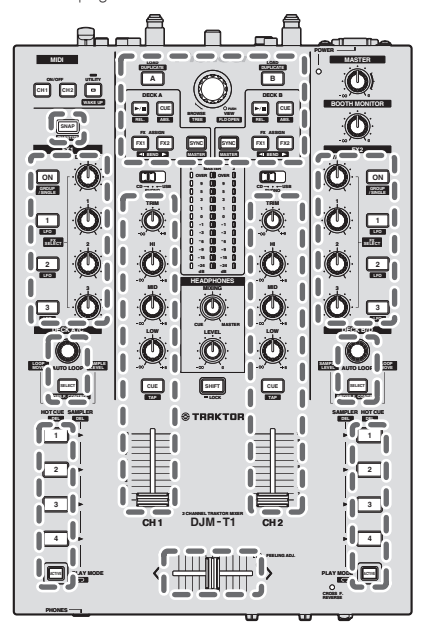

 $\overline{\phantom{a}}$ 

# <span id="page-25-0"></span>Cambio de los ajustes

# Cambio de las preferencias de TRAKTOR

Cambie la configuración ambiental de TRAKTOR según las condiciones de uso de su hardware.

#### Para conocer detalles de los ajustes del entorno TRAKTOR, vea **TRAKTOR 2 Application Reference**.

! Si quiere restablecer los cambios en la configuración del entorno a sus valores predeterminados, verifique el sitio web siguiente. http://www.prodjnet.com/support/

## **1 Haga clic en el botón TRAKTOR [ (Preferences Button)].** Abra el menú de configuración TRAKTOR.

## **2 Seleccione la categoría y haga la configuración.**

\_\_\_\_\_\_\_\_\_\_\_\_\_\_\_\_\_\_\_\_\_\_\_\_\_\_\_\_\_

## Actualización del software TRAKTOR

Cuando el ordenador está conectado a Internet, el software TRAKTOR se puede actualizar accediendo al Native Instruments SERVICE CENTER (llamado simplemente "SERVICE CENTER" más abajo).

## **1 Inicie el SERVICE CENTER e inicie la sesión.**

Para instrucciones del inicio del SERVICE CENTER y el inicio de sesión, vea *Inicio del SERVICE CENTER* en la página 9.

## **2 Haga clic en la ficha [Actualizar].**

Las actualizaciones disponibles se verifican.

## **3 Active la casilla de verificación.**

Especifique la actualización que va a descargar.

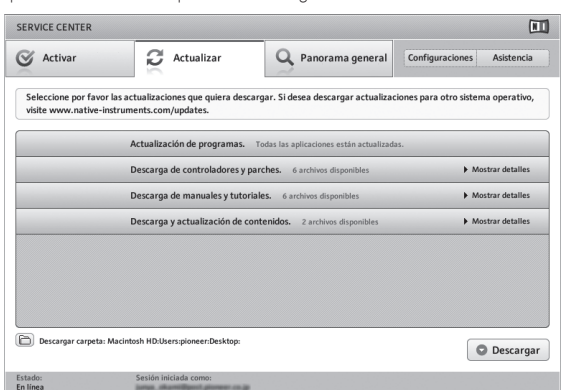

## **4 Haga clic en [Descargar].**

La actualización empieza.

# Lista de los elementos de configuración TRAKTOR SCRATCH DUO 2

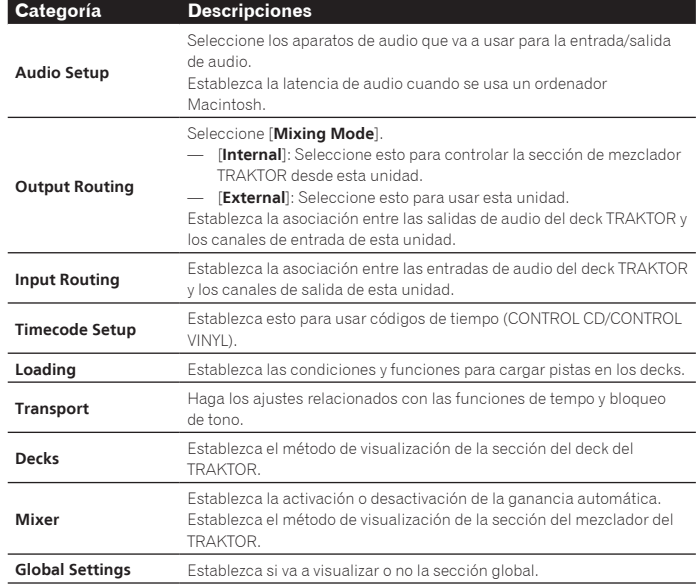

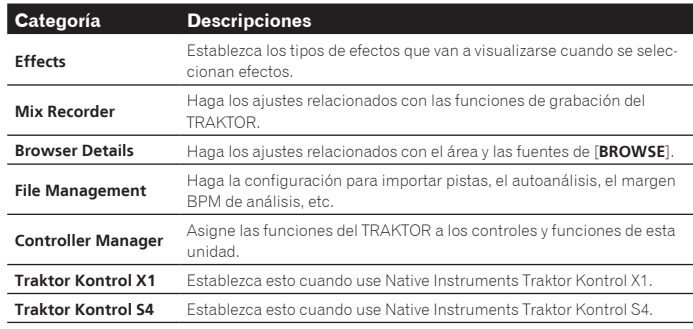

# Cambio de configuración de la utilidad de ajustes

La utilidad de ajustes se puede usar para hacer las verificaciones y ajustes descritos más abajo.

- Verificación del estado del conmutador selector [**CD**, **PHONO**, **USB**] de esta unidad
- Ajuste de la fuente de la salida de datos de audio de esta unidad al ordenador
- Ajuste del tamaño de la memoria intermedia (cuando se usa Windows ASIO)

. . . . . . . . . . . . . . . .

- Ajuste del canal MIDI
- Verificación de la versión del software controlador \_\_\_\_\_\_\_\_\_\_\_\_\_\_\_\_\_\_\_\_\_\_\_

# Visualización de la utilidad de ajustes

! Cuando use el TRAKTOR asegúrese de salir de la utilidad de ajustes.

#### **Para Windows**

Haga clic en el menú [**Iniciar**] > [**Todos los programas**] > [**Pioneer**] > [**DJM-T1**] > [**Utilidad de configuración del DJM-T1**].

#### **Para Mac OS X**

Haga clic en el icono [**Macintosh HD**] > [**Application**] > [**Pioneer**] > [**DJM-T1**] > [**Utilidad de configuración del DJM-T1**].

# Verificación del estado del conmutador selector

# [**CD**, **PHONO**, **USB**] de esta unidad

Visualice la utilidad de ajustes antes de empezar.

## **Haga clic en la ficha [MIXER INPUT].**

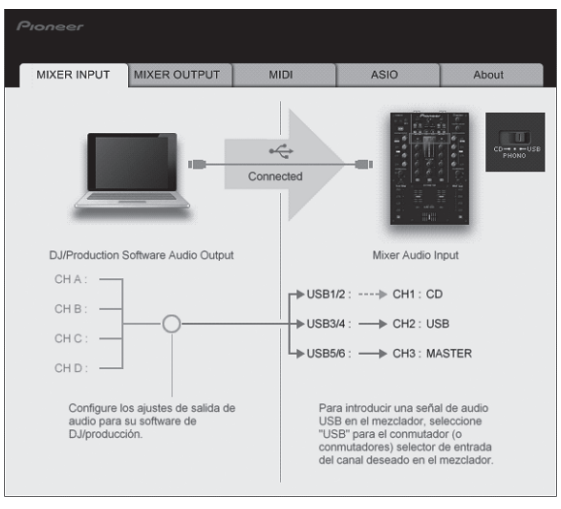

## Ajuste de la fuente de la salida de datos de audio de esta unidad al ordenador

Visualice la utilidad de ajustes antes de empezar.

## **1 Haga clic en la ficha [MIXER OUTPUT].**

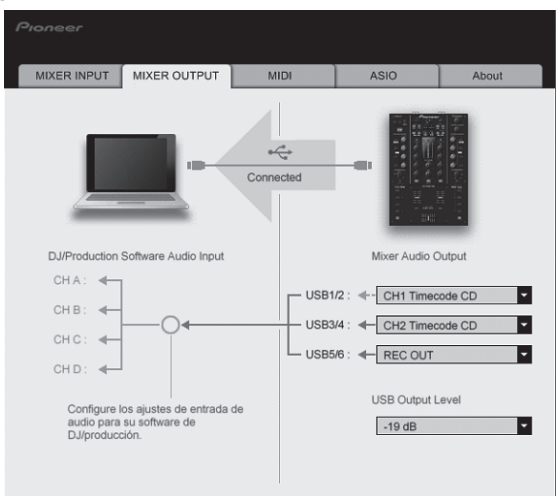

## **2 Haga clic en el menú desplegable [Mixer Audio Output].**

Seleccione y establezca los datos de audio que va a enviar al ordenador desde el flujo de señales de audio del interior de esta unidad.

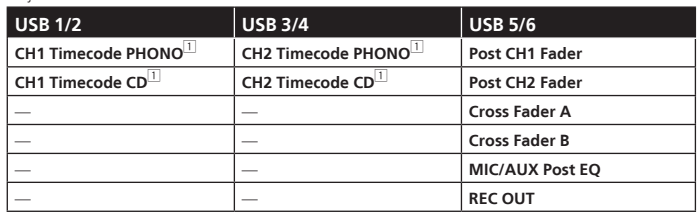

1: La salida de sonido de [**USB 1/2**] y [**USB 3/4**] sale con el mismo volumen que entra en esta unidad, independientemente del ajuste [**USB Output Level**].

## **3 Haga clic en el menú desplegable [USB Output Level].**

Ajuste el volumen de la salida de datos de audio de [**USB 5/6**].

Si no se puede lograr un volumen suficiente usando sólo el ajuste de volumen del software del DJ, cambie el ajuste [**USB Output Level**] para ajustar el volumen de los datos de audio que salen de esta unidad. Note que el sonido se distorsionará si el volumen se sube demasiado.

# Ajuste del canal MIDI

Visualice la utilidad de ajustes antes de empezar.

## **1 Haga clic en la ficha [MIDI].**

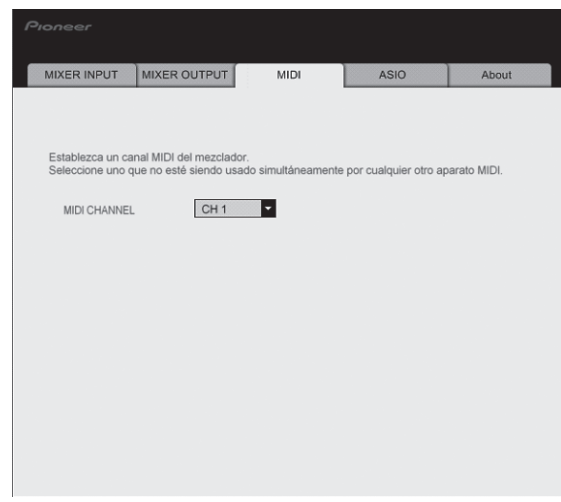

**2 Haga clic en el menú desplegable [MIDI CHANNEL].** Seleccione el canal MIDI deseado.

## Ajuste del tamaño de la memoria intermedia (cuando se usa Windows ASIO)

Si está ejecutándose una aplicación usando esta unidad como aparato de audio predeterminado (software de DJ, etc.), salga de esa aplicación antes de ajustar la capacidad de la memoria intermedia. Visualice la utilidad de ajustes antes de empezar.

## **Haga clic en la ficha [ASIO].**

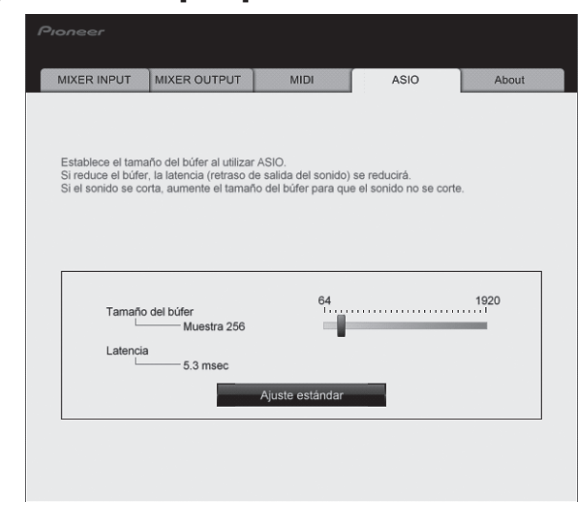

! Una memoria intermedia lo suficientemente grande reduce la posibilidad de que se pierda sonido (interrupción de sonido) pero aumenta el retardo de transmisión de la señal de audio (latencia).

# Verificación de la versión del software controlador

Visualice la utilidad de ajustes antes de empezar.

## **Haga clic en la ficha [About].**

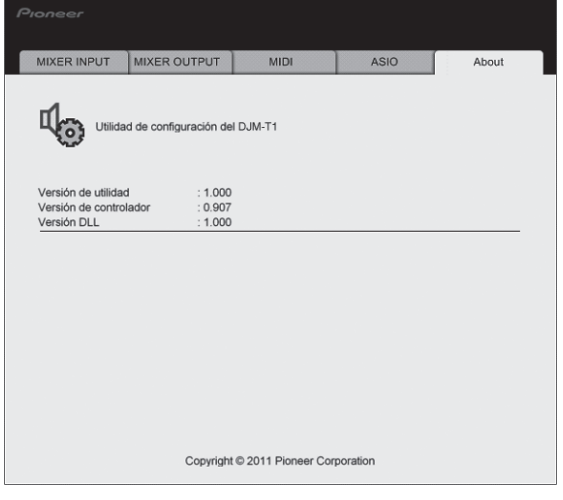

## Verificación de la información más reciente en el software controlador

Visite nuestro sitio web indicado abajo para conocer la información más reciente del software controlador que se va a usar exclusivamente con esta unidad. http://www.prodjnet.com/support/

La operación no se puede garantizar cuando hay múltiples unidades de este mezclador conectadas a un solo ordenador.

# <span id="page-27-0"></span>Cambio de los ajustes de esta unidad

## **1 Pulse el botón [UTILITY (WAKE UP)] durante más de 1 segundo.**

El indicador [**UTILITY** (**WAKE UP**)] y la parte superior del indicador de nivel de canales [**CH 1**] parpadean.

## **2 Pulse el botón [LOAD (DUPLICATE) B].**

El elemento de ajuste cambia cada vez que se pulsa el botón [**LOAD** (**DUPLICATE**) **B**].

La posición que parpadea del indicador de nivel de canales [**CH 1**] se mueve hacia abajo.

! Cuando se pulsa el botón [**LOAD** (**DUPLICATE**) **A**], la selección vuelve al elemento de ajuste anterior.

La posición que parpadea del indicador de nivel de canales [**CH 1**] se mueve hacia arriba.

## **3 Gire el selector giratorio.**

Cambie el valor de ajuste.

- ! Cuando el valor de ajuste se puede activar y desactivar
	- Activado: La sección verde del indicador de nivel de canales [**CH 2**] se enciende.
	- Desactivado: La sección verde del indicador de nivel de canales [**CH 2**] se apaga.
- ! Cuando el valor de ajuste se puede cambiar en pasos
	- Lugar de unidades del valor del ajuste: Valor indicado por el número de segmentos del indicador de nivel de canales [**CH 2**] que están encendidos.
	- Lugar de decenas del valor del ajuste: Valor indicado por el número de segmentos del indicador de nivel maestro que están encendidos.

## **4 Pulse el selector giratorio.**

Los ajustes se guardan en esta unidad.

El botón [**UTILITY** (**WAKE UP**)] parpadea rápidamente. No apague esta unidad mientras los ajustes están siendo guardados.

- ! Los datos terminan de guardarse cuando el botón [**UTILITY** (**WAKE UP**)] deja de parpadear rápidamente y parpadea normalmente.
- ! Pulse el botón [**UTILITY** (**WAKE UP**)] para volver a la operación normal.

\_\_\_\_\_\_\_\_\_\_\_\_\_\_\_\_\_\_\_\_\_

# Acerca de la función de espera automática

Cuando [**Auto Standby**] se pone en [**ON**], el modo de espera se activa automáticamente si pasan 4 horas bajo las condiciones mostradas a continuación.

- Que no se utilicen ninguno de los botones o controles de la unidad.
- Que no entren señales de audio a los terminales de entrada de esta unidad.
- Que no esté conectado un ordenador mediante USB.
- ! Cuando se pulsa el botón [**UTILITY** (**WAKE UP**)], el modo de espera se cancela. ! Esta unidad sale de fábrica con la función de espera automática activada. Si no quiere usar la función de espera automática, ponga [**Auto Standby**] en [**OFF**].

## Verificación de la versión del firmware

## **1 Pulse el botón [UTILITY (WAKE UP)] durante más de 1 segundo.**

## **2 Pulse el botón [LOAD (DUPLICATE) A].**

La versión del firmware se indica mediante los segmentos de los indicadores de nivel de canal y de nivel maestro que se encienden.

- Número de segmentos del indicador de nivel de canal [**CH 1**] encendido: Lugar de unidad
- Número de segmentos del indicador de nivel de canal maestro encendido: Lugar de primer decimal
- Número de segmentos del indicador de nivel de canal [**CH 2**] encendido: Lugar de segundo decimal

Ejemplo: Cuando se indica la versión "1.07"

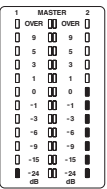

! Si parpadea el segmento superior del indicador de nivel de canal [**CH 1**], la versión del firmware es una anterior a la 2.00.

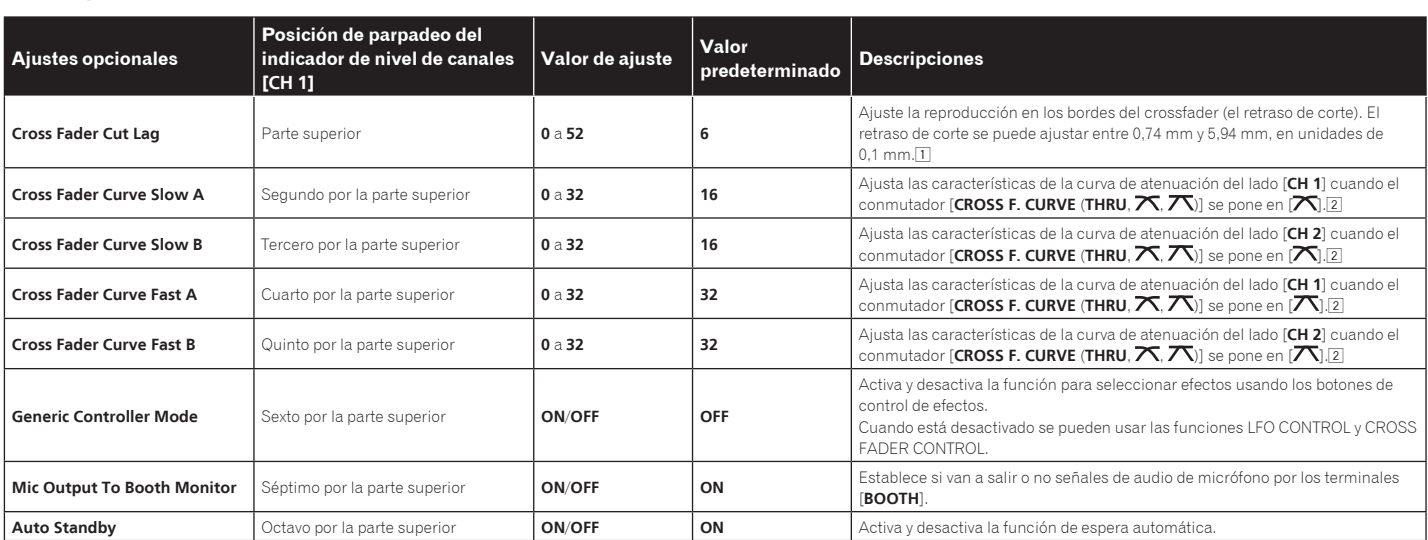

1 Si el valor de ajuste es demasiado pequeño, el sonido puede que no se silencie completamente aunque el crossfader se posicione en el mismo borde.

2 Si el valor del ajuste es pequeño, la atenuación tendrá una característica de curva suave. Si el valor del ajuste es grande, la atenuación tendrá una característica de curva brusca.

## Configuración de preferencias

# <span id="page-28-0"></span>Mapa de asignación MIDI

Con TRAKTOR, los mensajes MIDI para asignar funciones TRAKTOR a MIDI se expresan como "Note $^{\rm{II}}$  + escala inglesa $^{\rm{Zir}}$ o "CC $^{\rm{II}}$  + número de control".

En la tabla de abajo, los mensajes MIDI que salen de los botones y controles de esta unidad se indican de igual forma que en TRAKTOR. 1 "Note" es un término MIDI usado cuando se pulsan o liberan notas en un piano u otro instrumento de teclado.

2 La escala inglesa indica los tonos usando las letras C, D, E, F, G, A y B, y "#" para indicar los medios tonos.

3 "CC" es la abreviatura de "control change". Un cambio de control es un tipo de señal MIDI usada para transmitir varios tipos de información de control, tal como timbre, volumen, etc.

En esta unidad, los valores de 0 a 127 salen como CC principalmente cuando se utilizan los controles y los faders. CC también salen cuando se utilizan ciertos botones.

# Mapa de asignación MIDI

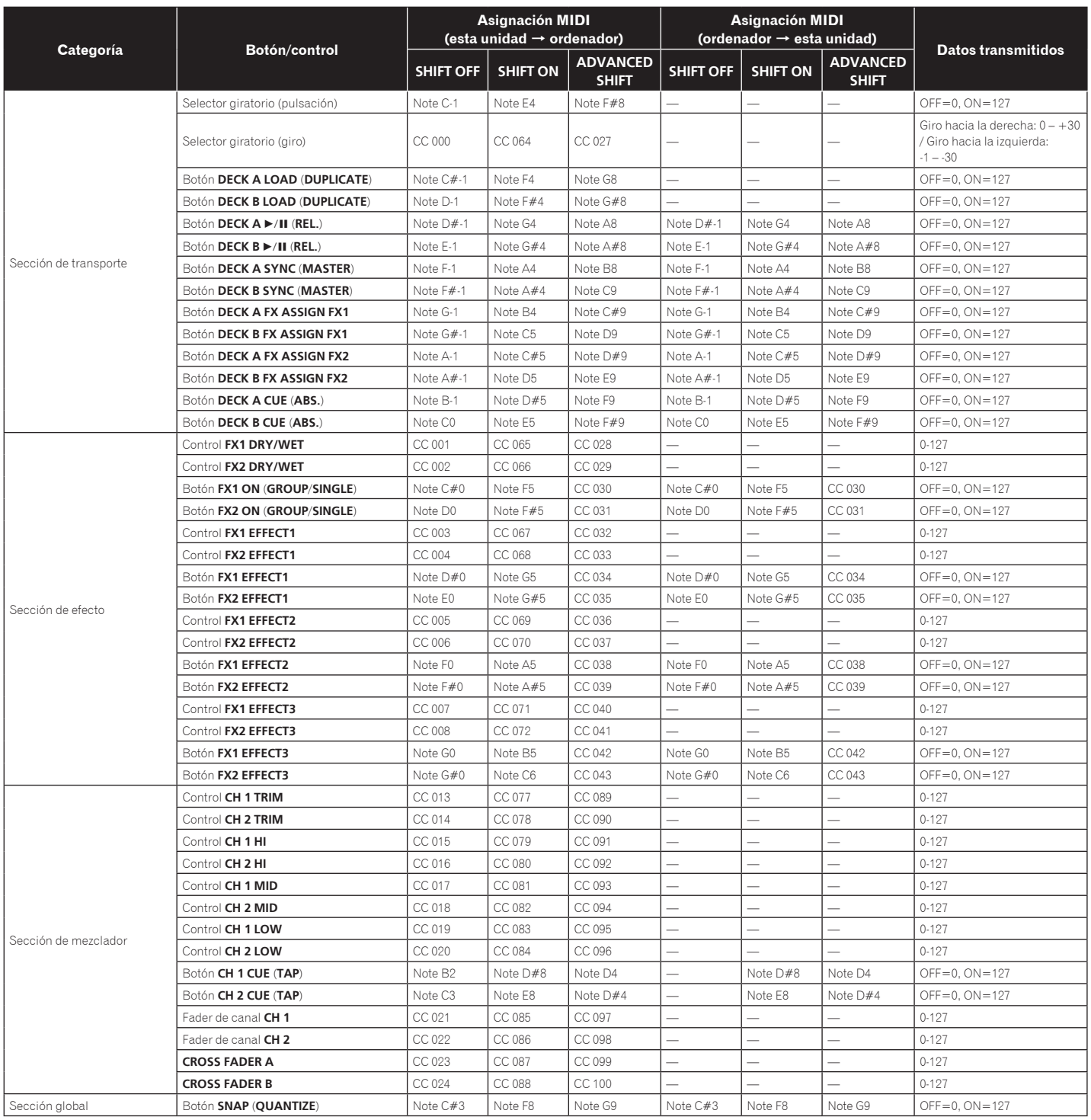

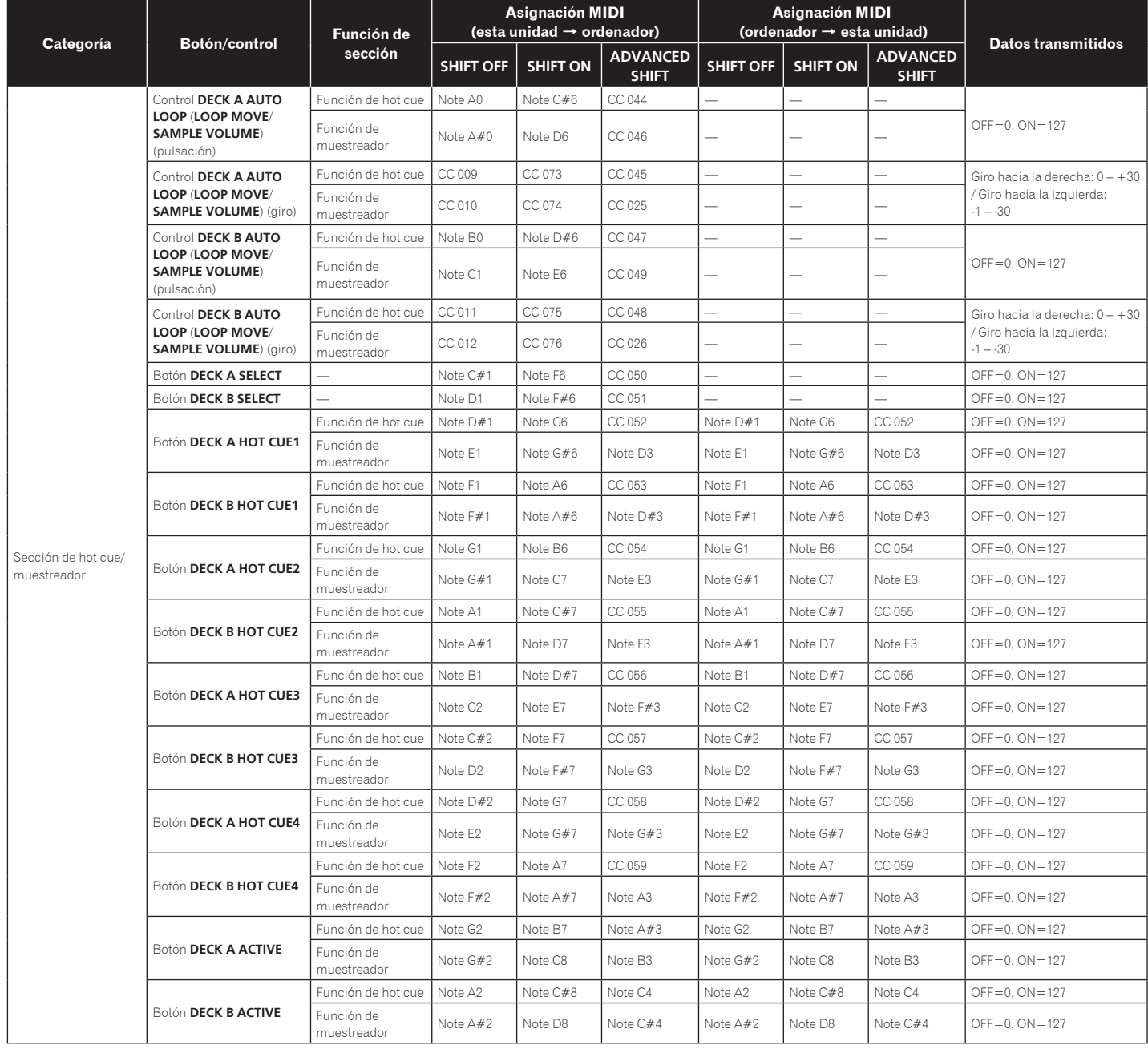

# <span id="page-30-0"></span>Información adicional

# Solución de problemas

- . La operación incorrecta se confunde a menudo con un problema o un fallo de funcionamiento. Si piensa que algo funciona mal con este componente, compruebe los puntos de abajo. Algunas veces, el problema puede estar en otro componente. Inspeccione los otros componentes y los aparatos eléctricos que esté utilizando. Si no se puede corregir el problema después de comprobar los elementos de abajo, pida al servicio de Pioneer autorizado más cercano o a su concesionario que realice el trabajo de reparación.
- · El reproductor puede no funcionar bien debido a la electricidad estática o a otras influencias externas. En tales casos, el funcionamiento normal se puede restaurar desenchufando el cable de alimentación y volviéndolo a enchufar.

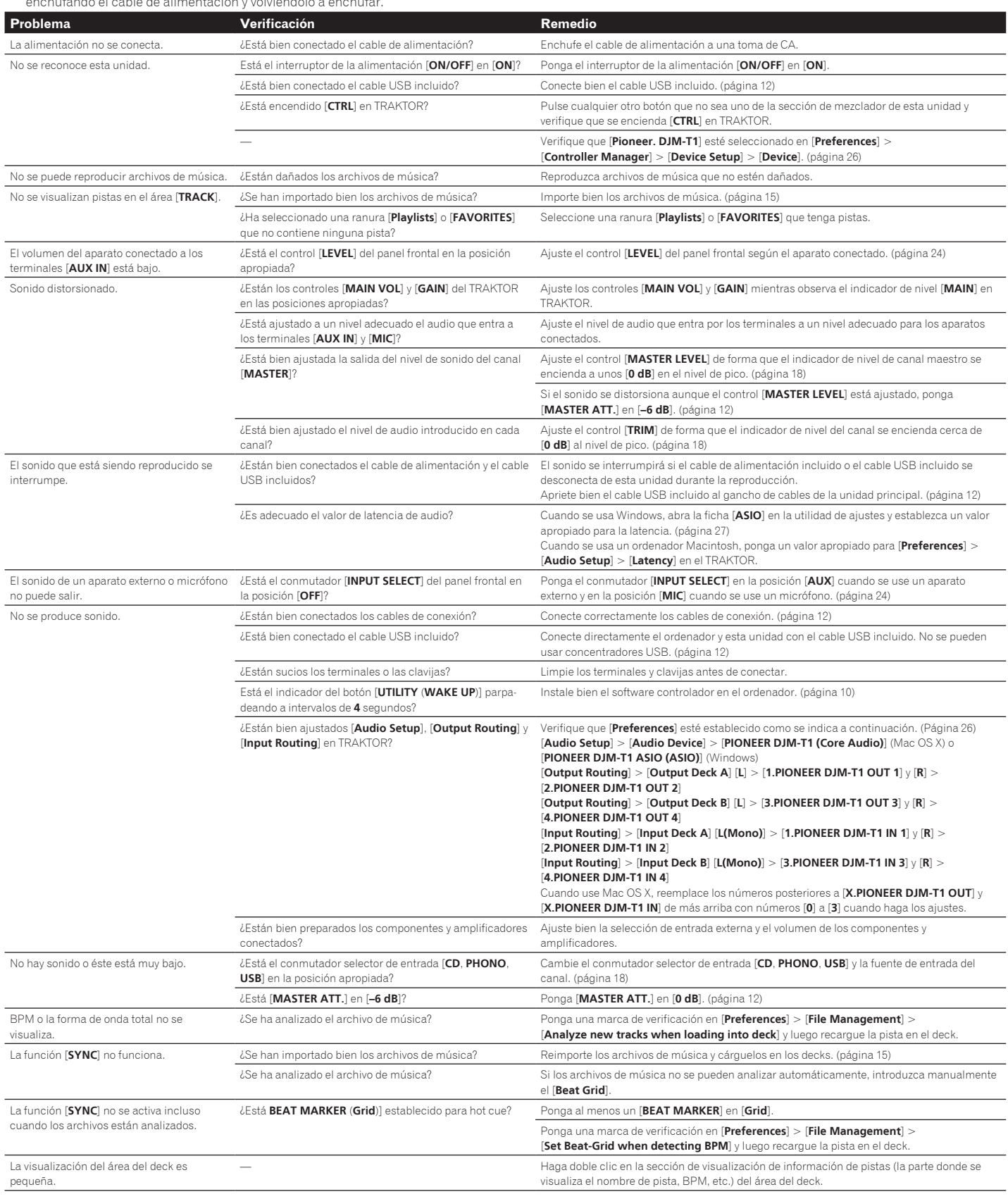

**Contract Contract** 

<span id="page-31-0"></span>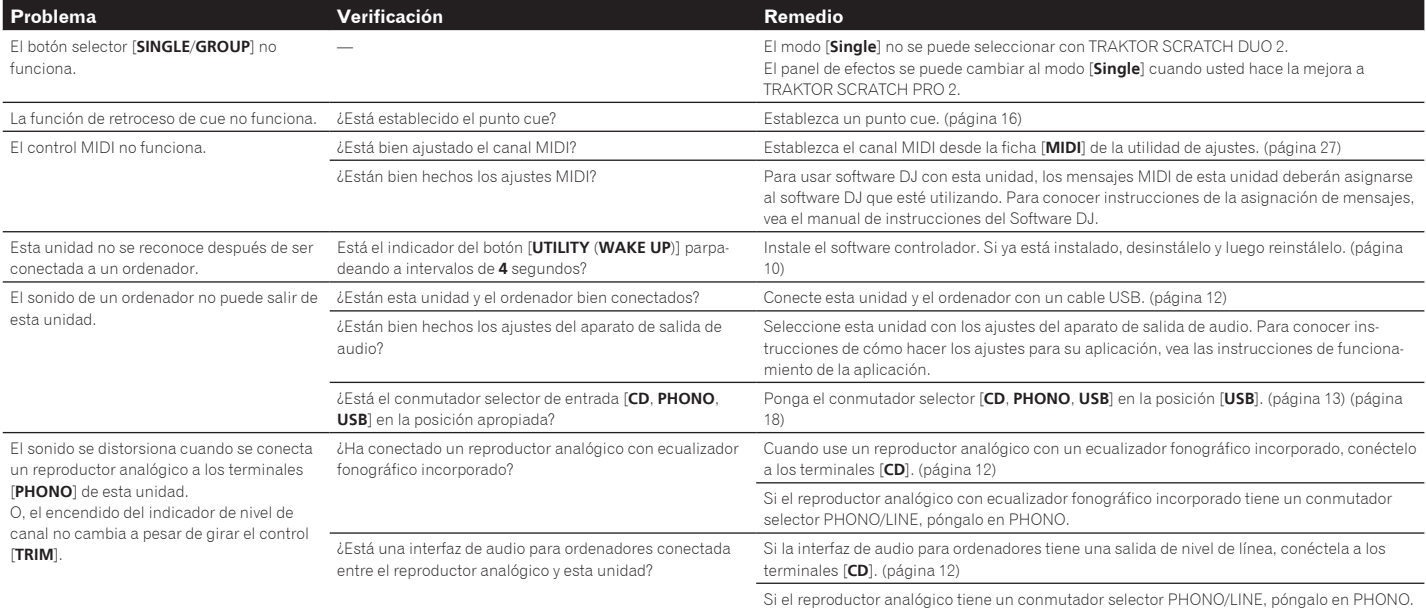

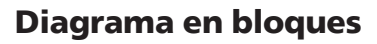

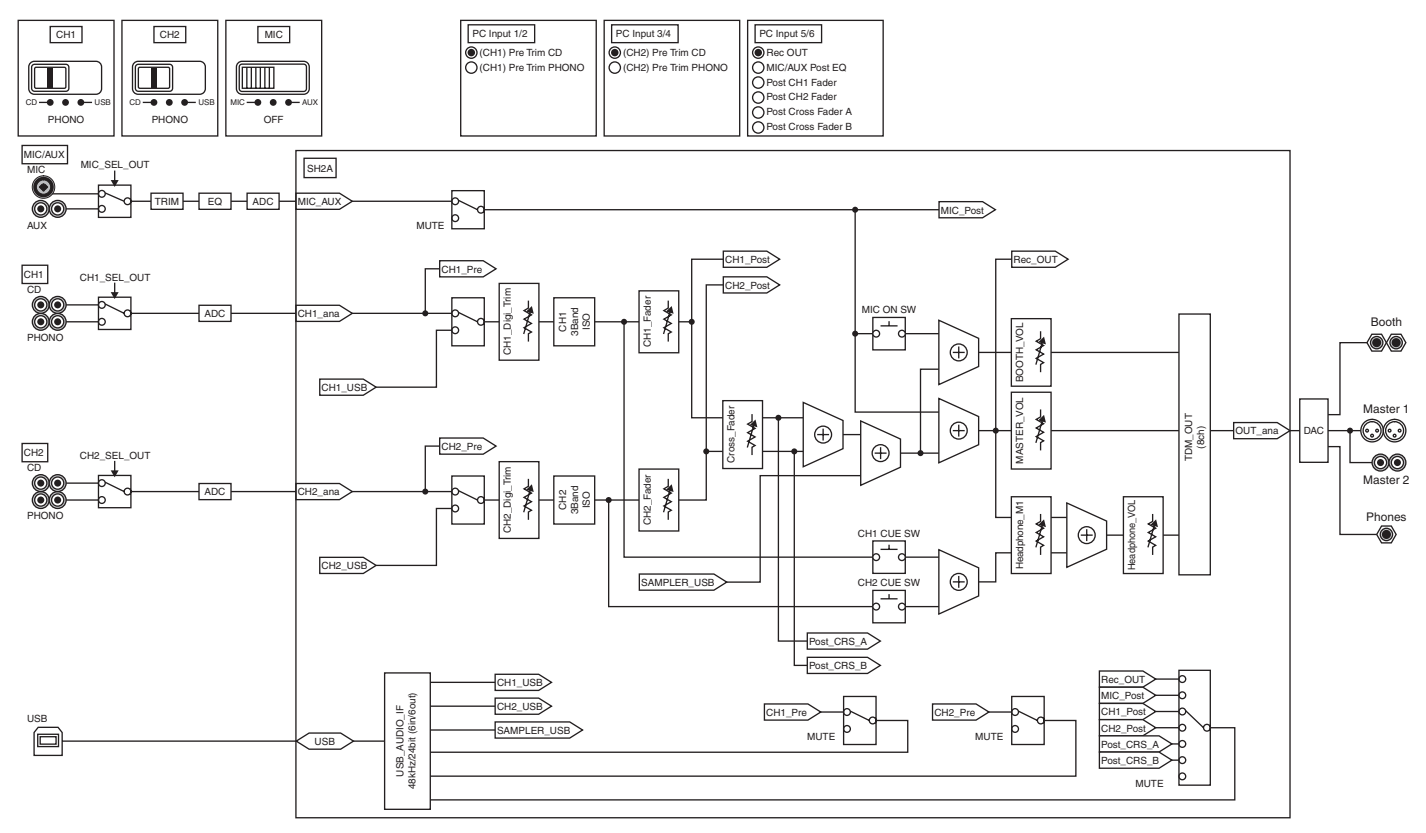

# <span id="page-32-0"></span>Acerca de las marcas de fábrica y marcas registradas

- ! Pioneer es una marca registrada de PIONEER CORPORATION.
- Microsoft<sup>®</sup>, Windows Vista®, Windows® e Internet Explorer® son marcas registradas o marcas de fábrica de Microsoft Corporation en los Estados Unidos y/o en otros países.
- Apple, Macintosh, Mac OS, Safari, iTunes y Finder son marcas registradas de Apple Inc. en los Estados Unidos y en otros países.
- Intel y Pentium son marcas registradas de Intel Corporation en los Estados Unidos y en otros países.
- ASIO es una marca de fábrica de Steinberg Media Technologies GmbH.
- ! TRAKTOR es una marca registrada de Native Instruments.

AMD Athlon es una marca registrada de Advanced Micro Devices, Inc. Los nombres de compañías y productos mencionados aquí son marcas de fábrica de sus respectivos propietarios.

Este producto cuenta con licencia para se usado sin fines de lucro. Este producto no tiene licencia para ser usado con fines comerciales (con fines de lucro) como, por ejemplo, en emisiones (terrestres, por satélite, por cable u otros tipos de emisiones), streaming en Internet, Intranet (un red corporativa) u otros tipos de redes, ni para distribuir información electrónica (servicio de distribución de música digital en línea). Para tales usos necesita adquirir las licencias correspondientes. Para conocer detalles, visite http://www.mp3licensing.com.

# Cuidados para los derechos de autor

Las grabaciones que usted ha hecho son para su uso personal y, según las leyes de los derechos de autor, no se pueden usar sin el consentimiento del propietario de tales derechos.

- La música grabada de CD, etc., está protegida por las leyes de los derechos de autor de países individuales, y también por tratados internacionales. La persona que ha grabado la música es la responsable de asegurar que ésta se use legalmente.
- Cuando maneje música descargada de Internet, etc., la persona que la haya descargado será la responsable de asegurar que ésta se use según el contrato concluido con el sitio de la descarga.

# Especificaciones

## **Generales**

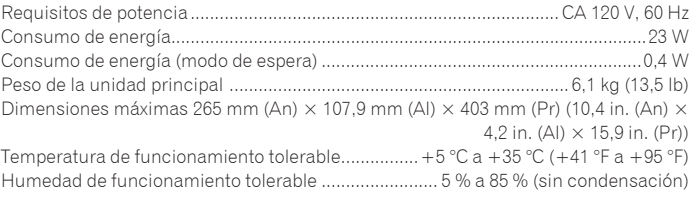

## **Sección de audio**

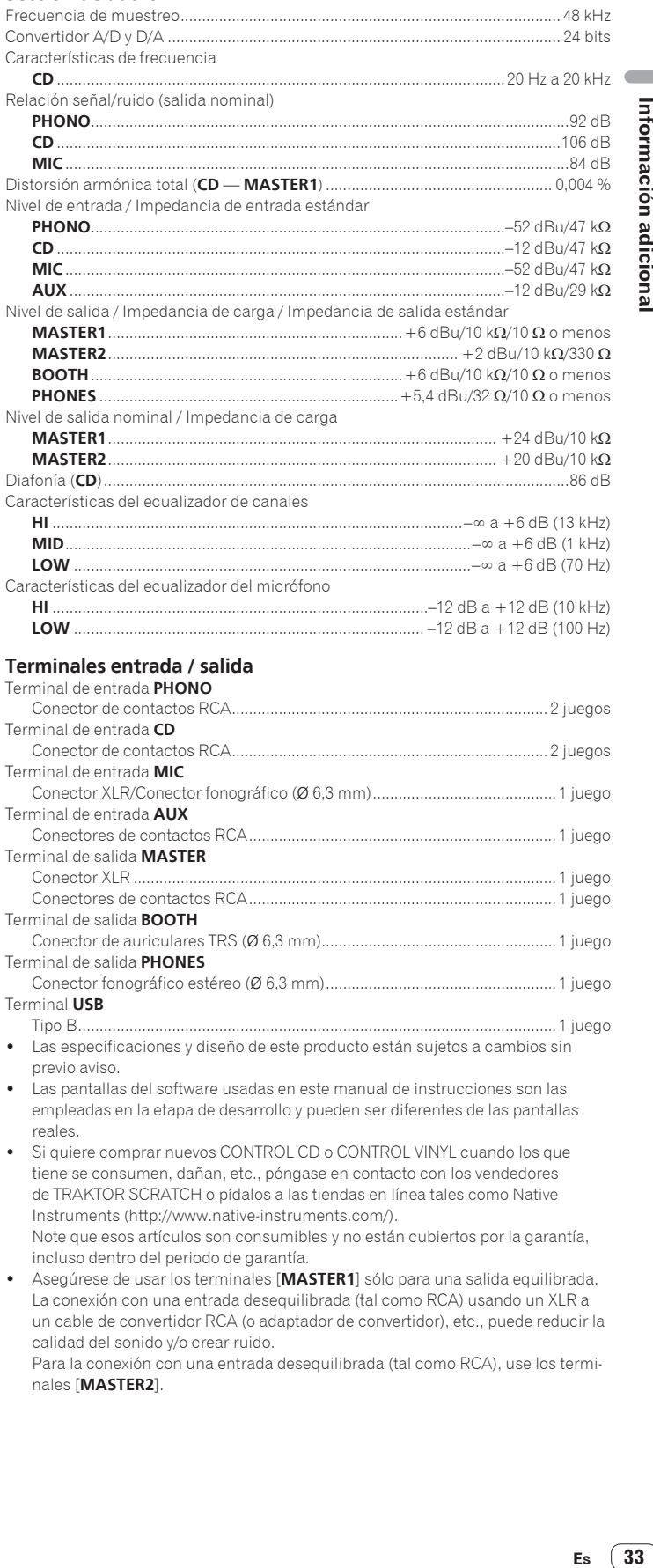

## **Terminales entrada / salida**

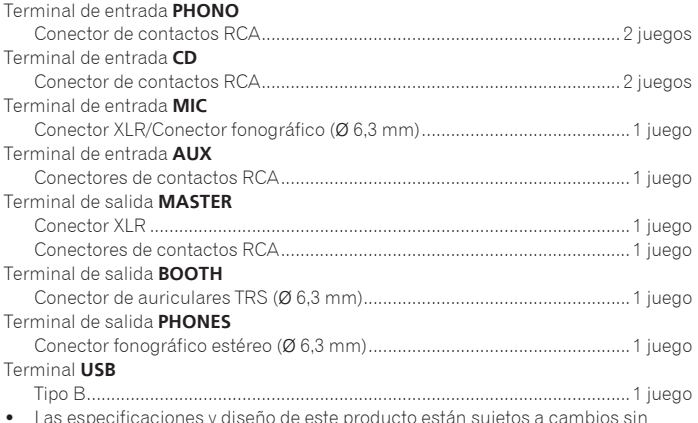

 $\bullet$  Las especificaciones y diseño de este producto están sujetos a cambios sin previo aviso.

! Las pantallas del software usadas en este manual de instrucciones son las empleadas en la etapa de desarrollo y pueden ser diferentes de las pantallas reales.

Si quiere comprar nuevos CONTROL CD o CONTROL VINYL cuando los que tiene se consumen, dañan, etc., póngase en contacto con los vendedores de TRAKTOR SCRATCH o pídalos a las tiendas en línea tales como Native Instruments (http://www.native-instruments.com/).

Note que esos artículos son consumibles y no están cubiertos por la garantía, incluso dentro del periodo de garantía.

! Asegúrese de usar los terminales [**MASTER1**] sólo para una salida equilibrada. La conexión con una entrada desequilibrada (tal como RCA) usando un XLR a un cable de convertidor RCA (o adaptador de convertidor), etc., puede reducir la calidad del sonido y/o crear ruido.

Para la conexión con una entrada desequilibrada (tal como RCA), use los terminales [**MASTER2**].

**Contract** 

To register your product, find the nearest authorized service location, to purchase replacement parts, operating instructions, or accessories, please go to one of following URLs :

Para registrar su producto, encuentre el centro de servicio autorizado más cercano; para adquirir piezas de recambio, manuales de instrucciones o accesorios, visite uno de los URL siguientes :

# **In the USA/En los EE.UU. http://www.pioneerelectronics.com In Canada/En Canadá**

**http://www.pioneerelectronics.ca**

**S018\_B1\_EnEs**

© 2011 PIONEER CORPORATION. Todos los derechos reservados.

Free Manuals Download Website [http://myh66.com](http://myh66.com/) [http://usermanuals.us](http://usermanuals.us/) [http://www.somanuals.com](http://www.somanuals.com/) [http://www.4manuals.cc](http://www.4manuals.cc/) [http://www.manual-lib.com](http://www.manual-lib.com/) [http://www.404manual.com](http://www.404manual.com/) [http://www.luxmanual.com](http://www.luxmanual.com/) [http://aubethermostatmanual.com](http://aubethermostatmanual.com/) Golf course search by state [http://golfingnear.com](http://www.golfingnear.com/)

Email search by domain

[http://emailbydomain.com](http://emailbydomain.com/) Auto manuals search

[http://auto.somanuals.com](http://auto.somanuals.com/) TV manuals search

[http://tv.somanuals.com](http://tv.somanuals.com/)